# **PC98-NXシリーズ** Mate スリムタワー型(高拡張性タイプ)、スリムタワー型、ミニタワー型 (Windows XP Professionalインストールモデル) (Windows XP Home Editionインストールモデル) (Windows 2000 Professionalインストールモデル)

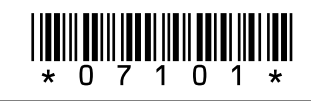

NEC

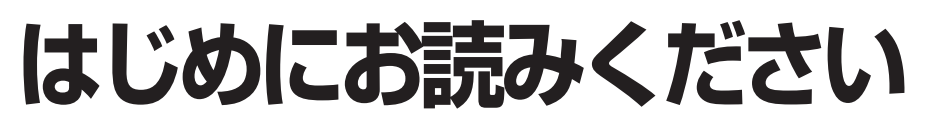

お買い上げいただき、まことにありがとうございます。 梱包箱を開けたら、まず本書の手順通り操作してください。

本書では、特にことわりのない場合、Windows XP Professional、およびWindows XP Home Editionを、総称してWindows XPと表記します。 また、Windows 2000 Professionalを、以降Windows 2000と表記します。

なお、本書に記載のイラストはモデルにより異なります。

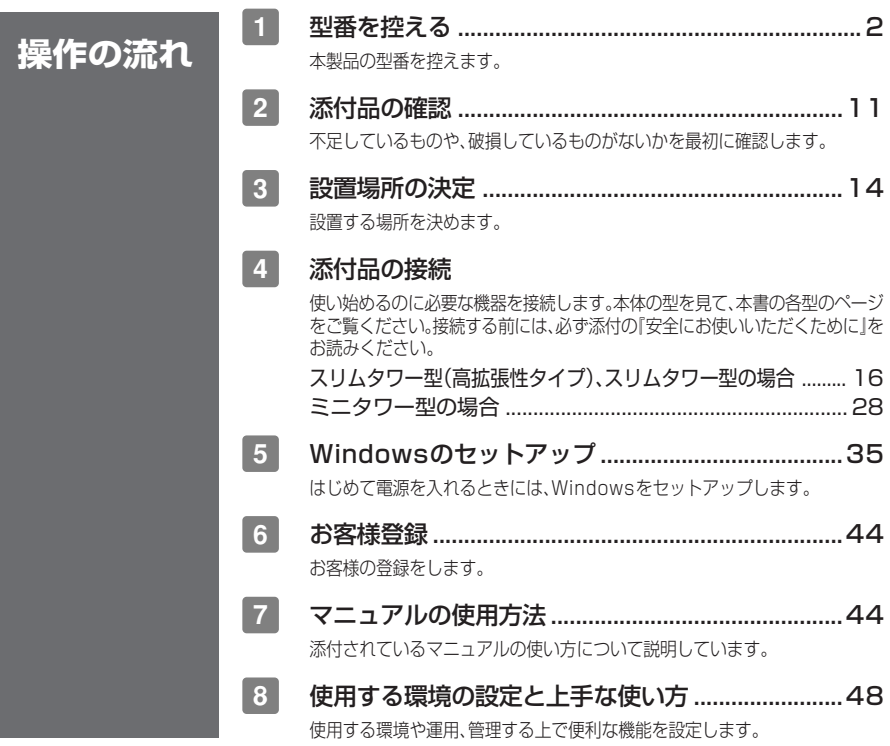

<span id="page-1-0"></span>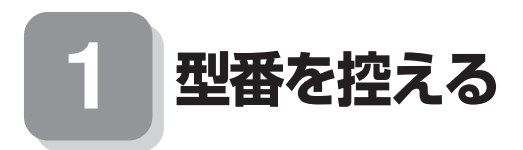

# aaaaaaaaaaaaaaaa **型番を控える**

**梱包箱のステッカーに記載されている15桁の型番(以降、スマートセレクション型 番と呼びます)、またはフリーセレクション型番(フレーム型番とコンフィグオプ ション型番)を、このマニュアルに控えておきます。型番は添付品の確認や、再セット アップをするときに必要になりますので、必ず控えておくようにしてください。**

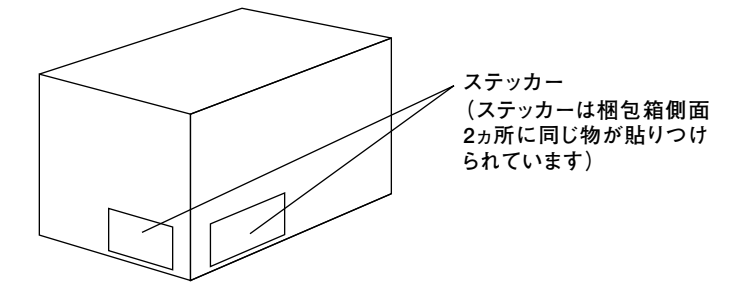

**フリーセレクション型番の場合は、型番を控えておかないと、梱包箱をなくした場合に再 セットアップに必要な情報が手元に残りません。**

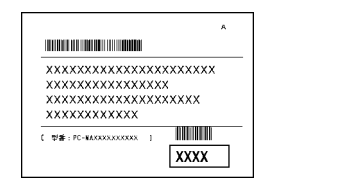

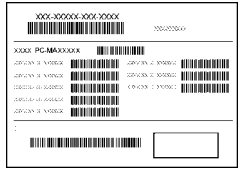

**左が「スマートセレクション型番」、右が「フリーセレクション型番」のステッカーで す。**

**スマートセレクション型番のステッカーの場合は、「スマートセレクション型番を控 える」へ、フリーセレクション型番のステッカーの場合は、P.6「フリーセレクション 型番を控える」へ進んでください。**

# **スマートセレクション型番を控える**

**スマートセレクション型番を控えます。控え終わったら、P.11「 2 添付品の確認」へ 進んでください。**

**2**

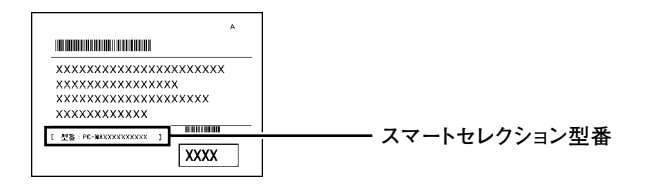

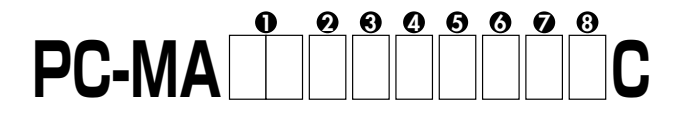

□の意味は次の通りです。

❶CPUのクロック周波数を表しています。

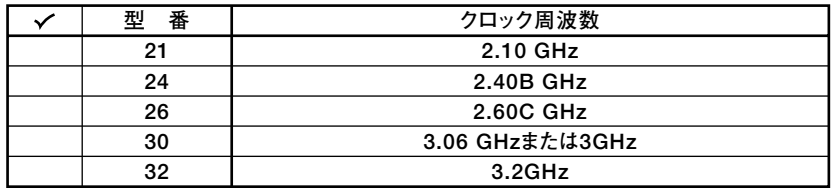

OCPUの種類を表しています。

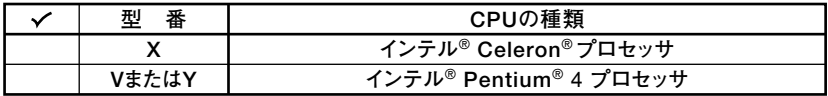

8本体の型を表しています。

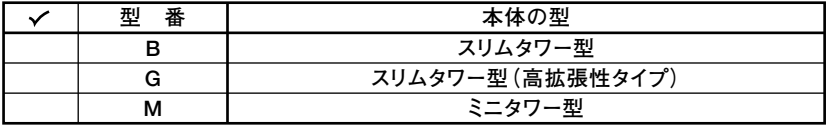

❹ディスプレイのあるなし、または種類を表しています。

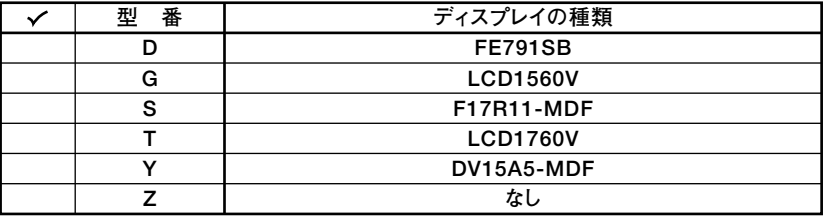

 $\overline{3}$ 

6インストールOSの種類、選択アプリケーションのあるなし、または種類を表して います。

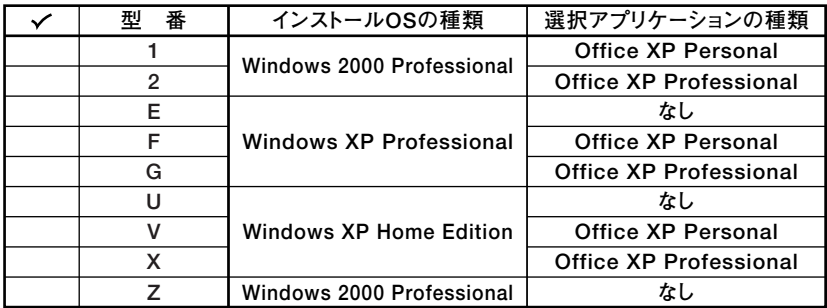

GFDD、CD-ROM、CD-R/RWまたはCD-R/RW with DVD-ROM、キーボードの 種類を表しています。

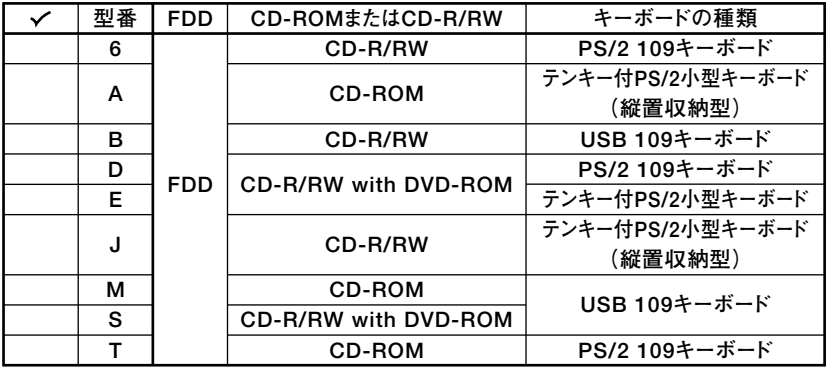

●合計メモリの容量、通信機能、グラフィックアクセラレータの種類、再セットアッ プ用媒体のあるなしを表しています。

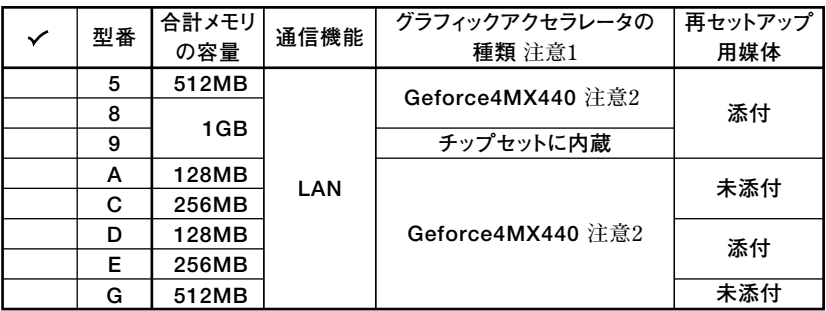

- 注意1グラフィックアクセラレータの種類は、スリムタワー型(高拡張性タイプ)、スリムタ ワー型に設定されたメニューです。ミニタワー型には設定されていません。
- 注意2GeForce4 MX440を選択した場合、インターフェイスがDVI-Dのデジタル液晶ディ スプレイと接続するには、別売の専用コネクターDVI-D(メス)デジタルディスプレ イケーブル(PC-MA-K23)が必要です。

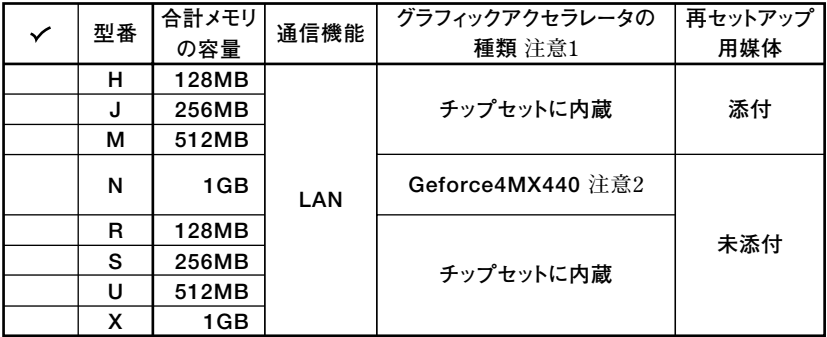

注意1グラフィックアクセラレータの種類は、スリムタワー型(高拡張性タイプ)、スリムタ ワー型に設定されたメニューです。ミニタワー型には設定されていません。

**3ハードディスクの容量、筐体アクセントカラーの種類を表しています。** 

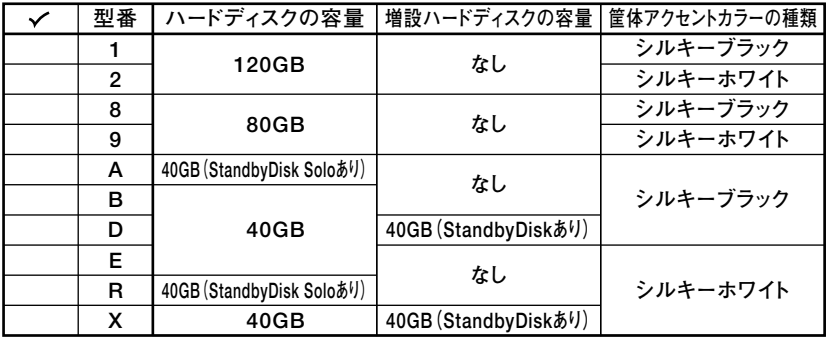

注意 筐体アクセントカラーの種類は、スリムタワー型(高拡張性タイプ)、スリムタワー型 に設定されたメニューです。ミニタワー型には設定されていません。

※上記の❶~❸のすべての組み合わせが実現できているわけではありません。

注意2GeForce4 MX440を選択した場合、インターフェイスがDVI-Dのデジタル液晶ディ スプレイと接続するには、別売の専用コネクターDVI-D(メス)デジタルディスプレ イケーブル(PC-MA-K23)が必要です。

# フリーセレクション型番を控える

フレーム型番とコンフィグオプション型番を控えます。控え終わったら、P.11「2 添 付品の確認 へ進んでください。

# 1. フレーム型番を次のチェック表にチェックする

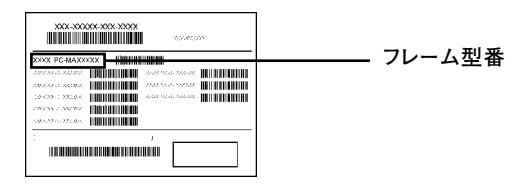

# $\begin{array}{|c|c|c|c|c|}\hline 0 & 0 & 0 \\ \hline & & & & \\ \hline & & & & \\ \hline & & & & \\ \hline & & & & \\ \hline & & & & \\ \hline & & & & \\ \hline & & & & \\ \hline & & & & \\ \hline & & & & \\ \hline & & & & & \\ \hline & & & & & \\ \hline & & & & & \\ \hline & & & & & \\ \hline & & & & & & \\ \hline & & & & & & \\ \hline & & & & & & \\ \hline & & & & & & & \\ \hline & & & & & & & \\ \hline & & & & & & & \\ \hline & & & & & & & \\ \hline & & & & & & &$ **PC-MA**

□の意味は次の通りです。

●CPUのクロック周波数を表しています。

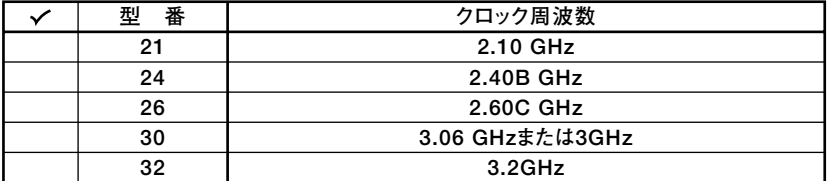

のCPUの種類を表しています。

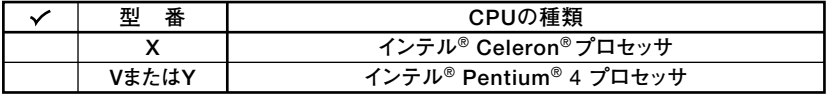

**の本体の型を表しています。** 

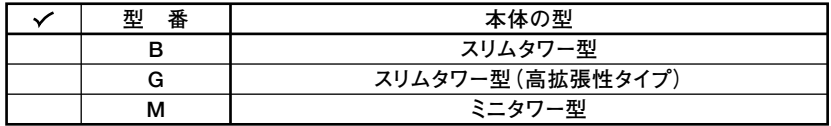

6

△インストールOSの種類を表しています。

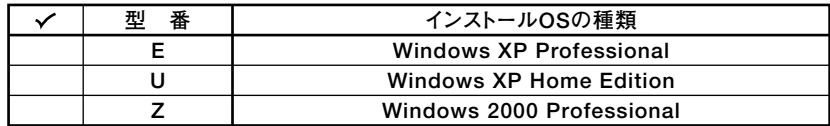

2. コンフィグオプション型番を次のチェック表にチェックする

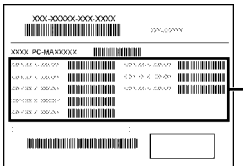

―― コンフィグオプション型番

次のコンフィグオプション(以降、COPと略します)型番のうち、●~❹はどのモデ ルにも必須でステッカーには必ず記載されています(選択必須COP)。6~ゆは選択 したモデルやオプションによってステッカーに記載されます(選択必須COPおよび 任意選択COP)。また、ステッカーに記載されているCOP型番は順不同になっていま す。

COP型番に記載されている英数字の意味は次の通りです。

| 型<br>番          | キーボードの種類                     |
|-----------------|------------------------------|
| 1 O T           | - テンキー付きPS/2小型キーボード (縦置き収納型) |
| 10U             | テンキー付きUSB小型キーボード             |
| PS <sub>2</sub> | PS/2 109キーボード                |
| USB             | USB 109キーボード                 |

**OPC-M-KB□□□6はキーボードの種類を表しています。(選択必須COP)** 

<sup>2</sup>PC-M-1H□□□9は内蔵3.5インチベイに搭載されるハードディスク(プライマ リマスタ)の容量を表しています。(選択必須COP)

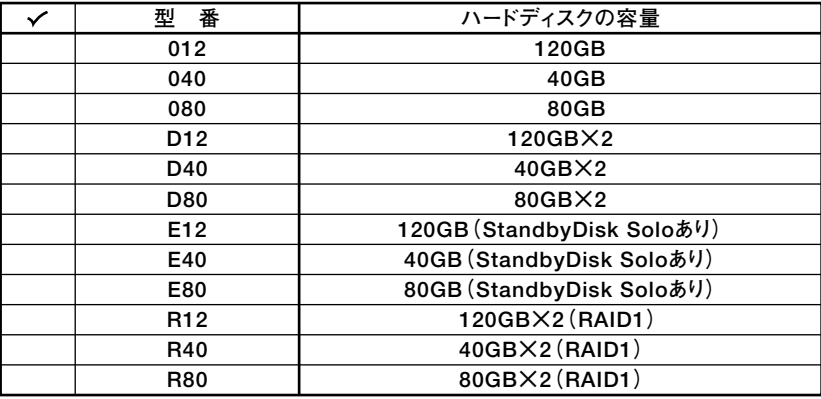

 $\overline{7}$ 

6PC-M-ME□□□9は合計メモリの種類と容量を表しています。(選択必須COP)

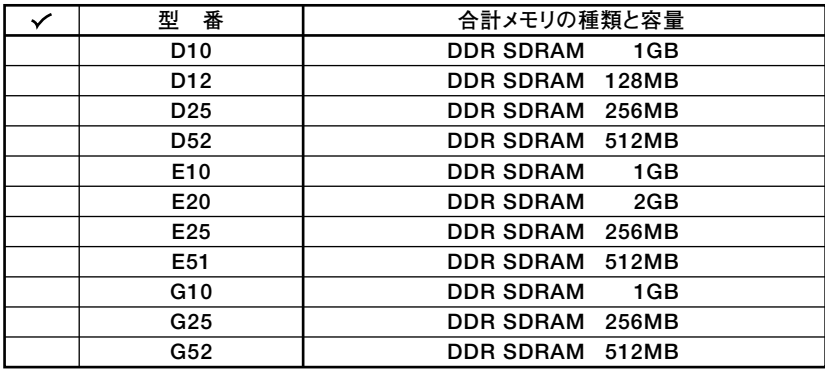

4PC-M-CD□□□□はファイルベイ用内蔵機器(セカンダリマスタ)の種類を表し ています。(選択必須COP)

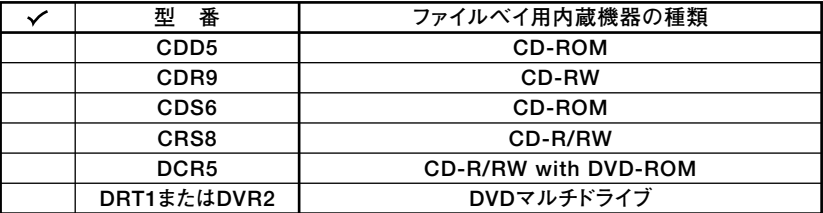

6PC-M-NE□□□1は通信機能の種類を表しています。(スリムタワー型(高拡張性 タイプ)、およびスリムタワー型は任意選択COP、その他はなし)

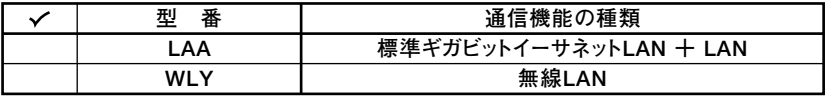

6PC-M-AC□□□3は筐体アクセントカラーの種類を表しています。(スリムタ ワー型(高拡張性タイプ)、およびスリムタワー型は選択必須COP、その他はなし)

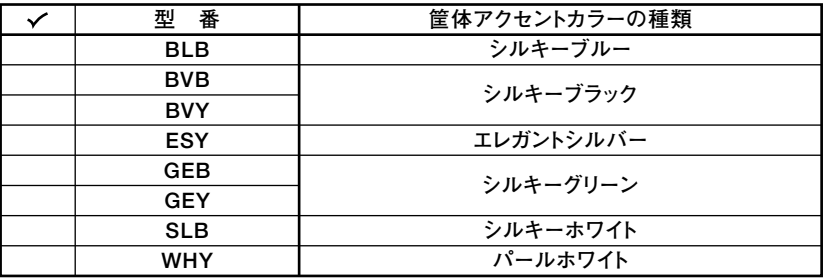

8

**7 DV□□□□□-M、F□□□□□□□□-M、LCD□□□□□□□□はディスプレ イの種類を表しています。(任意選択COP)**

| 番<br>型            | ディスプレイの種類         |
|-------------------|-------------------|
| DV15A5-MDF        | DV15A5-MDF        |
| F15M01            | F15M01            |
| <b>F17R11-MDF</b> | <b>F17R11-MDF</b> |
| <b>FE791SB</b>    | <b>FE791SB</b>    |
| <b>LCD1560V-M</b> | <b>LCD1560V</b>   |
| <b>LCD1760V-C</b> | <b>LCD1760V</b>   |

**注意 ディスプレイの箱、保証書、銘板、添付のマニュアルには「-M」および「-C」が書かれて いませんが、同じ商品です。**

**<sup>8</sup> PC-M-AP□□□□は選択アプリケーションの種類を表しています。(任意選択 COP)**

| 番<br>型      | 選択アプリケーションの種類             |
|-------------|---------------------------|
| MPE5        | Office XP Professional    |
| <b>MSE6</b> | <b>Office XP Personal</b> |

**9 PC-M-2H□□□□は内蔵3.5インチベイに搭載される、増設ハードディスク(プ ライマリスレーブ)/ミラーリング用IDE-RAIDボードを表しています。(任意選択 COP)**

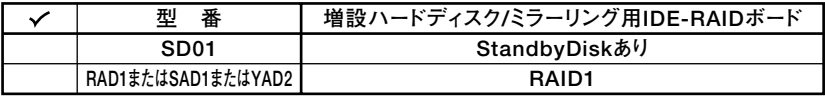

**10 PC-M-GR□□□□はグラフィックアクセラレータを表しています。(スリムタ ワー型(高拡張性タイプ)、およびスリムタワー型は選択必須COP、その他はなし)**

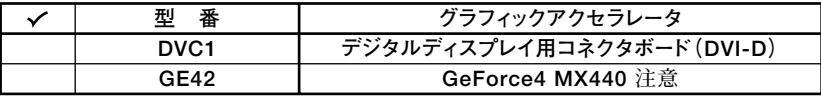

**注意 GeForce4 MX440を選択した場合、インターフェイスがDVI-Dのデジタル液晶ディ スプレイと接続するには、別売の専用コネクターDVI-D(メス)デジタルディスプレ イケーブル(PC-MA-K23)が必要です。**

**11 PC-M-SU□□□1-Sは保守パックの種類を表しています。(任意選択COP)**

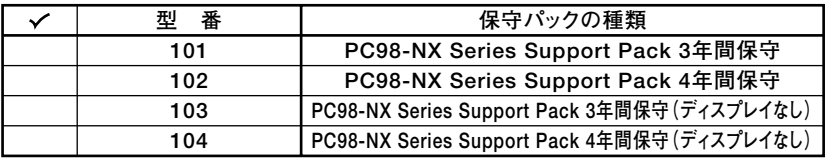

**<sup>12</sup> PC-M-SP□□□3は再セットアップ用媒体を表しています。(任意選択COP)**

| 番<br>刑                            | 再セットアップ用媒体                                      |
|-----------------------------------|-------------------------------------------------|
| $BC2 \ddagger t$ $\ddagger$ $MCl$ | 再セットアップ用CD-ROM (Windows 2000 Professionalモデル専用) |
| <b>BCHまたはMCH</b>                  | 再セットアップ用CD-ROM (Windows XP Home Editionモデル専用)   |
| <b>BCXまたはMCX</b>                  | ┃再セットアップ用CD-ROM (Windows XP Professionalモデル専用)  |

**以上で型番を控えるは完了です。 次のページの「 2 添付品の確認」へ進んでください。**

<span id="page-10-0"></span>

# **2 添付品の確認**

# 添付品を確認する

**梱包箱を開けたら、まず添付品が揃っているかどうか、このチェックリストを見なが ら確認してください。万一、添付品が足りない場合や破損していた場合は、すぐにご 購入元にご連絡ください。**

**梱包箱には、このチェックリストに記載されていない注意書きの紙などが入っている場 合があります。**

# **1 箱の中身を確認する**

**P.3の1またはP.6の1、P.7の2の型番を参照すると、よりわかりやすくなります。**

 **は、各々1つにパックされています。**

**□保証書(本体梱包箱に貼り付けられています)**

**保証書は、ご購入元で所定事項をご記入の上、お受け取りになり、保管してくだ さい。保証期間中に万一故障した場合は、保証書の記載内容にもとづいて修理 いたします。保証期間後の修理については、ご購入元またはNECにご相談くだ さい。修理によって機能が維持できる場合は、お客様のご要望により有償修理 いたします。詳しくは、保証書をご覧ください。**

**□はじめにお読みください(このマニュアルです)**

**□本体(ディスプレイやキーボードなどの周辺機器を含まないMateを指します)**

**□キーボード □マウス □アース線� □サービスコンセント付き� 電源ケーブル� □ケーブルストッパ □ネジ(1個) □ネジ(4個) 注� □スタビライザ(2個)** スリムタワー型 (高拡張 ) cxリムタワー型の場合添付 **性タイプ)の場合添付� □3.5型ベイデバイスカバー� スリムタワー型(高拡張性タイプ)、スリムタワー型の場合添付� スリムタワー型(高拡張性タイプ)、 スリムタワー型の場合添付� スリムタワー型(高拡張性タイプ)、 スリムタワー型の場合添付� □電源ケーブル� ミニタワー型の場合添付�**

> **添付品の確認 注 増設ハードディスクを取り付けるときに使います。**

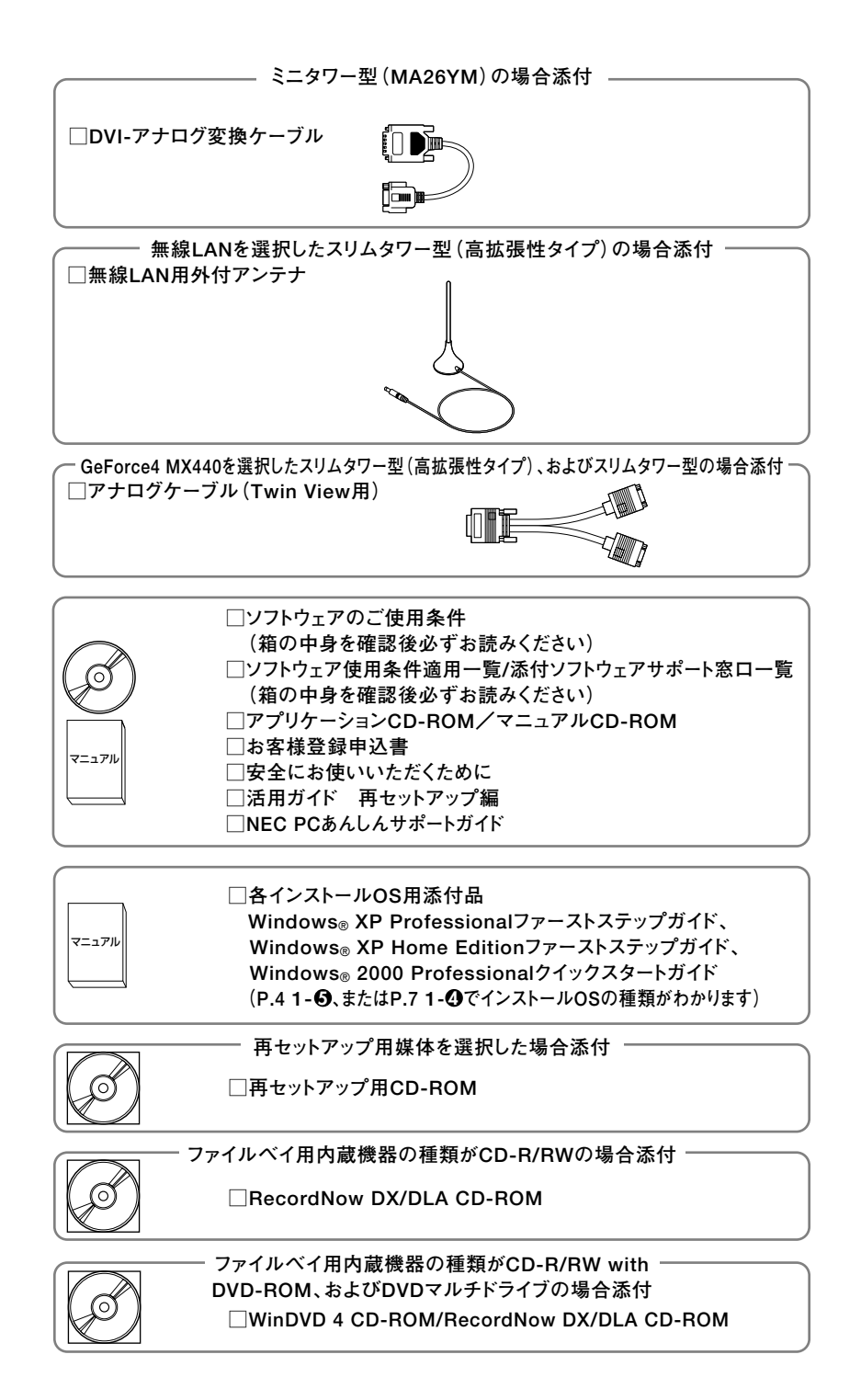

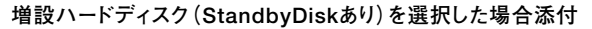

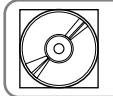

**□StandbyDisk 2000-XP Pro 日本語版 CD-ROM� □ユーザー登録書(シリアル番号の記載があります)**

**□StandbyDisk Solo 日本語版 CD-ROM� □ユーザー登録書(シリアル番号の記載があります) ハードディスク(StandbyDisk Soloあり)を選択した場合添付�**

**□PC98-NX Series Support Pack(保守パックを選択した場合添付されてい ます)**

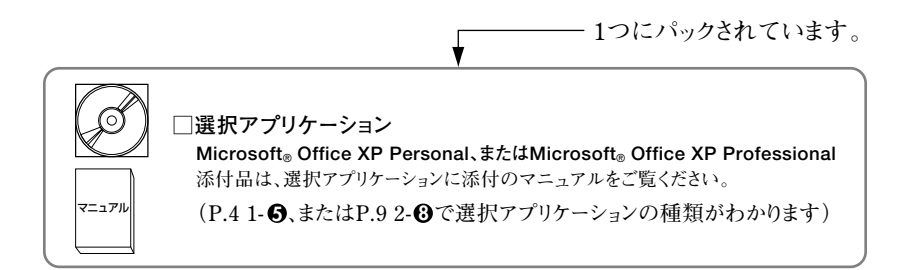

**2 ディスプレイがセットになったモデルの場合、ディスプレイの箱の中身について は、ディスプレイの箱の中のマニュアルで確認する**

**(P.3 1- 4 またはP.9 2- 7 でディスプレイのあるなし、種類がわかります。)**

**3 本体にある型番、製造番号と保証書の型番、製造番号が一致していることを確認 する**

**PC-MA XXX…XX**

**万一違っているときは、すぐにご購入元に連絡してください。また保証書は大切 に保管しておいてください。**

**なお、フリーセレクション型番の場合は、フレーム型番のみが表示されています。**

**以上で添付品の確認は完了です。 次のページの 「 3 設置場所の決定」へ進んでください。**

<span id="page-13-0"></span>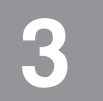

# **3 設置場所の決定**

# **設置場所を決める**

# 設置に適した場所

**設置に適した場所は次のような場所です。**

- **◆屋内**
- **◆温度10℃~35℃ 湿度20%~80% (ただし結露しないこと) ◆平らで十分な強度があり、落下のおそれがない (机の上など)**

# 設置に適さない場所

**次のような場所には設置しないでください。本機(本体とキーボードなどを含んだ Mateを指します)の故障や破損の原因となります。**

**◆磁気を発生するもの(扇風機、スピーカなど)や磁気を帯びているものの近く**

**◆直射日光があたる場所** 

**◆暖房機の近く** 

**◆薬品や液体の近く** 

- **◆腐食性ガス(オゾンガスなど)が発生する場所**
- **◆テレビ、ラジオ、コードレス電話、携帯電話、他のディスプレイなどの近く**
- **◆人通りが多くてぶつかる可能性がある場所**
- **◆ドアの開け閉めで、ドアが当たる場所**
- **◆ホコリが多い場所**
- **◆本体背面および側面にある通風孔がふさがる場所**
- **◆ディスプレイの通風孔がふさがる場所**
- **◆テレビ、ラジオなどと同じACコンセントを使う場所**

**設置する場所が決まったら、本機の設置と添付品の接続を行うため、次の点を確認し てください。**

**本機は精密機器ですから、慎重に取り扱ってください。乱暴な取り扱いをすると、故 障や破損の原因となります。**

**本体およびディスプレイの接続部は、背面にまとまっています。いきなり壁際に本体 およびディスプレイを置いてしまうと、うまく接続できません。机などの裏側に回っ て接続できるような場所を選んでください。**

**通風孔をふさがないようにできるだけ15cm以上のスペースを確保してください。ま た、キーボードやマウスが余裕を持って操作できる場所も必要です。**

# **本機を移動するときは……**

**本機に接続している、すべてのケーブル(電源ケーブル、アース線など)を取り外して ください。本機を持ち上げるときは、左右から手を入れて底面を持ってください。ま た、移動中に壁などにぶつけたりすると故障や破損の原因となりますので、大切に取 り扱ってください。**

**以上で設置場所の決定は完了です。 次のページの「 4 添付品の接続」へ進んでください。**

<span id="page-15-0"></span>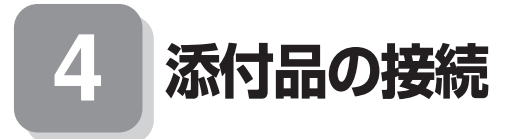

# aaaaaaaaaaaaaaaa **接続するときの注意**

- **・ 本機を接続するときは、コネクタの端子に触れない 故障の原因となります。**
- **ミニタワー型の場合はP.28へ進んでください**

# スリムタワー型(高拡張性タイプ)、スリムタワー型の場合

#### **1. 設置**

**本機には、本体を縦置きで使用する場合に、安定して設置するためのスタビライザと 言う脚が添付されています。梱包箱から出したままの状態では、スタビライザは本体 に取り付けられていません。縦置きで使用する場合は、転倒防止のため、必ず 1 か 2 のいずれかの方法でスタビライザを取り付けて設置してください。**

**また、本体を横置きで使用することもできます。この場合、スタビライザをセットす る必要はありません。横置きで使用する場合は、ゴム足がある方を下にして設置して ください。また、本体の上に約20kgまでのディスプレイなどを置くことができます。 なお、ディスプレイや書類などで、通風孔をふさがないでください。**

**横置きで使用する場合は、P.18「2.マウス、キーボードを接続する」へ進んでください。**

# **1 スタビライザを2つ取り付ける場合**

## **①机の端などに本体を横置きにし、本体を安定させる**

**この場合、机やテーブルなどを傷付けたりしないように、厚手の紙や布などを 敷いておくことをおすすめします。**

**②片方のスタビライザを本体のツメと足に合わせ、スタビライザを矢印方向にス トッパがロックされるまでスライドさせる**

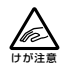

**●スタビライザを本体に取り付けるときは、指を挟んだり、ぶつけたり、 切ったりしないように注意してください。**

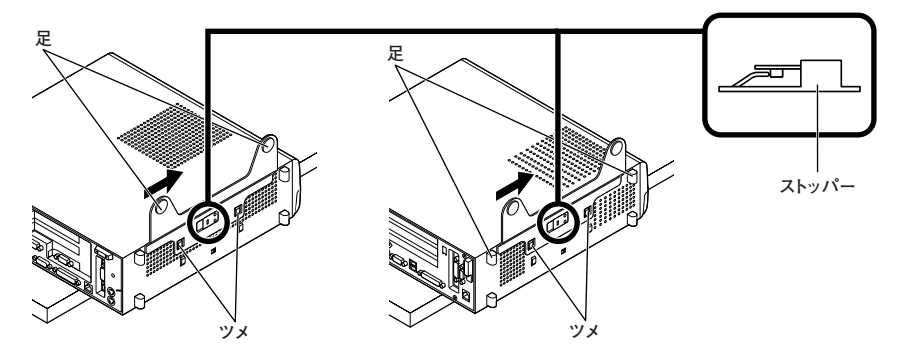

**[スリムタワー型] [スリムタワー型(高拡張性タイプ)]**

**③もう一方のスタビライザも②と同じ方法で取り付ける**

# **2 スタビライザを1つ取り付ける場合**

**次のように、本体の右側を壁などに付けて縦置きで使用する場合は、左側にスタ ビライザを1つ取り付けることで設置することができます。**

**本体の左側に通風孔があるため、壁などでふさがないように設置してください。**

**P.16「 1 スタビライザを2つ取り付ける場合」と同じ方法で、左側に1つ取り付け る**

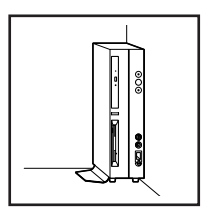

**1つのスタビライザのみをセットする場合は、転倒防止のため、必ず反対側の側面を壁な どにつけて使用してください。**

**お使いのキーボードにより、1 から 3 のいずれかで接続してください。**

- **1 USB接続のキーボードを接続する場合(ここではUSB 109キーボードを例に説 明します)**
	- **①添付のマウスをキーボードに接続する**

**マウスは、本体のUSBコネクタには接続しないでください。**

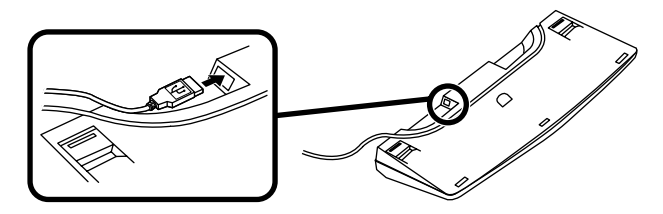

**②キーボードを液晶ディスプレイ、または本体のUSBコネクタに接続する**

**■液晶ディスプレイに接続する場合**

**ここではディスプレイ(F17R11-MDF)がセットになった場合を例に説明 します。**

**液晶ディスプレイの背面にある2つのUSBコネクタの、どちらを使用して も構いません。**

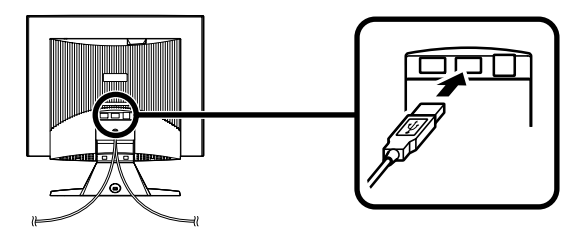

**■本体(背面)に接続する場合**

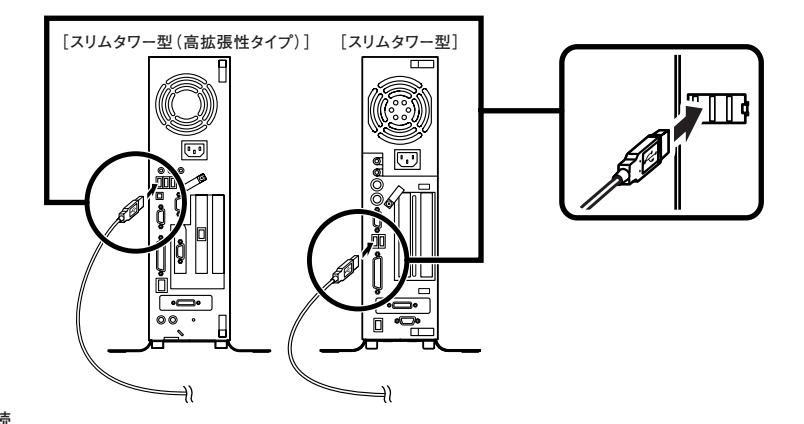

**※ケーブルストッパを利用すると、キーボードの盗難やケーブルの抜け防止に 役立ちます。**

**スリムタワー型(高拡張性タイプ)のケーブルストッパの使い方は、『ハード ウェア拡張ガイド』「PART2 周辺機器を利用する(スリムタワー型(高拡張 性タイプ))」の「ケーブルストッパの取り付け/取り外し」をご覧ください。 スリムタワー型のケーブルストッパの使い方は、『ハードウェア拡張ガイド』 「PART3 周辺機器を利用する(スリムタワー型)」の「ケーブルストッパの 取り付け/取り外し」をご覧ください。**

**■本体(前面)に接続する場合**

**USBケーブルフックにキーボードのケーブルを引っ掛けてから、USBコ ネクタに接続する**

**※USBケーブルフックを利用すると、USBケーブルの抜け防止に役立ち ます。**

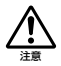

**●アクリルパネルやUSBケーブルフックは、誤ってキーボードのケーブ ルを強く引くと過度の力がかかり、破損する場合があります。**

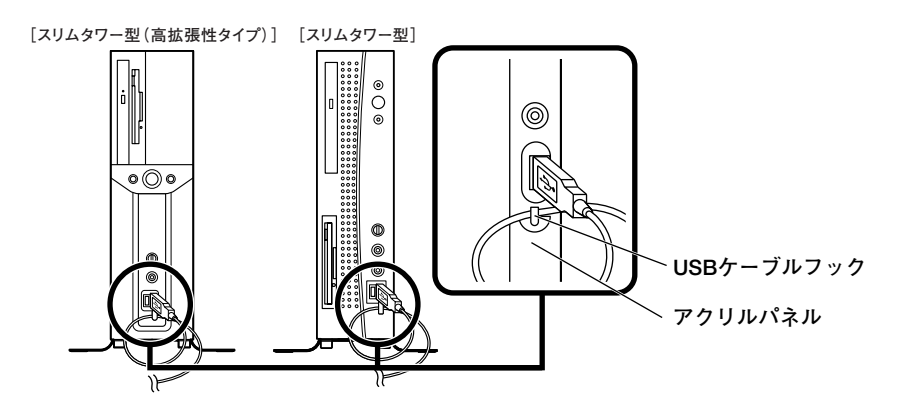

**2 PS/2接続のキーボードを接続する場合(ここではテンキー付きPS/2小型キー ボード(縦置き収納型)を例に説明します)**

**①添付のマウスをキーボードに接続する**

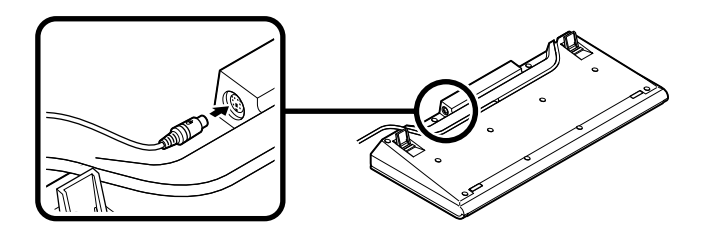

**②キーボードから出ているマウス(緑)とキーボード(紫)のケーブルを、本体の 同色のコネクタにそれぞれ接続する**

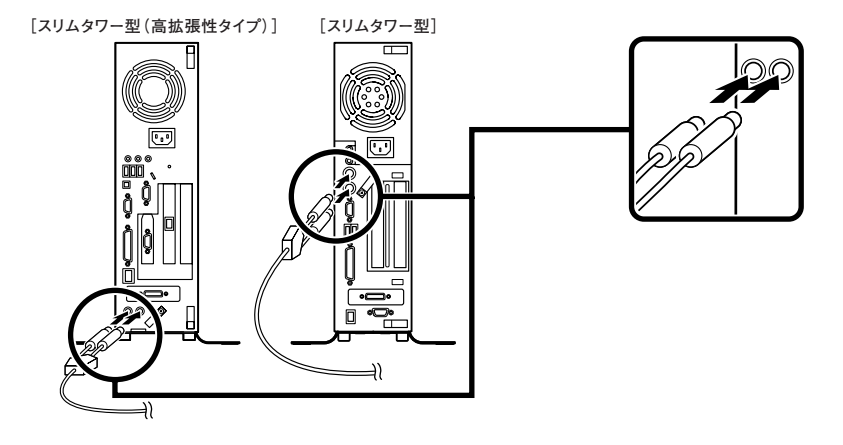

**※ケーブルストッパを利用すると、キーボードの盗難やケーブルの抜け防止に 役立ちます。**

**スリムタワー型(高拡張性タイプ)のケーブルストッパの使い方は、『ハード ウェア拡張ガイド』「PART2 周辺機器を利用する(スリムタワー型(高拡張 性タイプ))」の「ケーブルストッパの取り付け/取り外し」をご覧ください。 スリムタワー型のケーブルストッパの使い方は、『ハードウェア拡張ガイド』 「PART3 周辺機器を利用する(スリムタワー型)」の「ケーブルストッパの 取り付け/取り外し」をご覧ください。**

**3 PS/2接続のキーボードを接続する場合(ここではPS/2 109キーボードを例に 説明します)**

**添付のマウス(緑)、キーボード(紫)を、本体の同色のコネクタにそれぞれ接続 する**

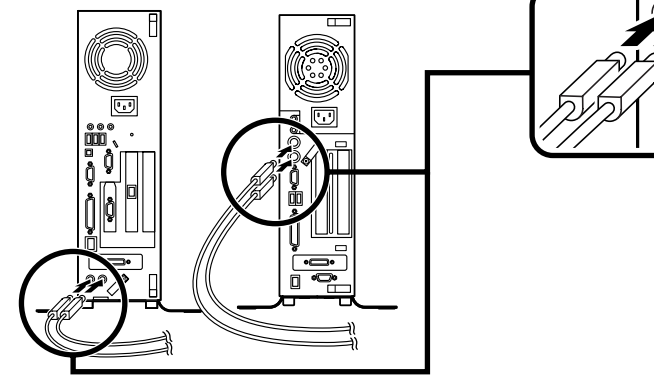

**[スリムタワー型(高拡張性タイプ)][スリムタワー型]**

**※ケーブルストッパを利用すると、キーボード、マウスの盗難やケーブルの抜 け防止に役立ちます。**

**スリムタワー型(高拡張性タイプ)のケーブルストッパの使い方は、『ハード ウェア拡張ガイド』「PART2 周辺機器を利用する(スリムタワー型(高拡張 性タイプ))」の「ケーブルストッパの取り付け/取り外し」をご覧ください。 スリムタワー型のケーブルストッパの使い方は、『ハードウェア拡張ガイド』 「PART3 周辺機器を利用する(スリムタワー型)」の「ケーブルストッパの 取り付け/取り外し」をご覧ください。**

**お使いのディスプレイにより、次の 1 ~ 2 のいずれかの方法で接続してください。 ディスプレイは、本体とセットになったモデルと別売のモデルがあり、接続方法が異 なる場合があります。ディスプレイに添付のマニュアルを参照しながら接続してく ださい。**

**1 アナログ液晶ディスプレイ、またはCRTディスプレイを接続する場合**

**ここでは、ディスプレイ(F17R11-MDF)がセットになった場合を例に説明しま す。**

**GeForce4 MX440を選択した場合は、①~⑤の順番に接続してください。**

**グラフィックアクセラレータを選択しない場合は、③~⑤の順番に接続してくだ さい。**

**デュアルディスプレイ機能を使用する場合、ここでは一台目のディスプレイのみを接 続してください。ニ台目のディスプレイは必ずWindowsのセットアップを終了させ てから「 7 マニュアルの使用方法」までの作業を行い、「 8 使用する環境の設定と上手 な使い方」の「5.アナログ液晶ディスプレイを二台接続して使用する」をご覧になり、接 続してください。**

- **①ディスプレイの背面につながっているアナログRGBケーブルのコネクタを、添 付されているアナログケーブル(Twin View用)のコネクタに接続する アナログケーブル(Twin View用)にある2つのコネクタの、1側から使用してく ださい。**
- **②アナログRGBケーブルのコネクタに付いているネジで、しっかりネジ止めする**
- **③GeForce4 MX440を選択した場合は、アナログケーブル(Twin View用)の もう一方のコネクタを、アイコン( )とコネクタの形状を確認し、本体の GeForce4 MX440のコネクタに接続する グラフィックアクセラレータを選択しない場合は、ディスプレイの背面につな がっているアナログRGBケーブルのコネクタを、アイコン( )とコネクタの 形状を確認し、本体のアナログRGBコネクタに接続する**
- **④アナログケーブル(Twin View用)、またはアナログRGBケーブルのコネクタ に付いているネジで、しっかりネジ止めする**
- **⑤アナログ液晶ディスプレイの場合は、さらに、本体とアナログ液晶ディスプレ イをUSBケーブルで接続する**

**液晶ディスプレイのUSBケーブルは、本体背面のUSBコネクタに接続すること をおすすめします。**

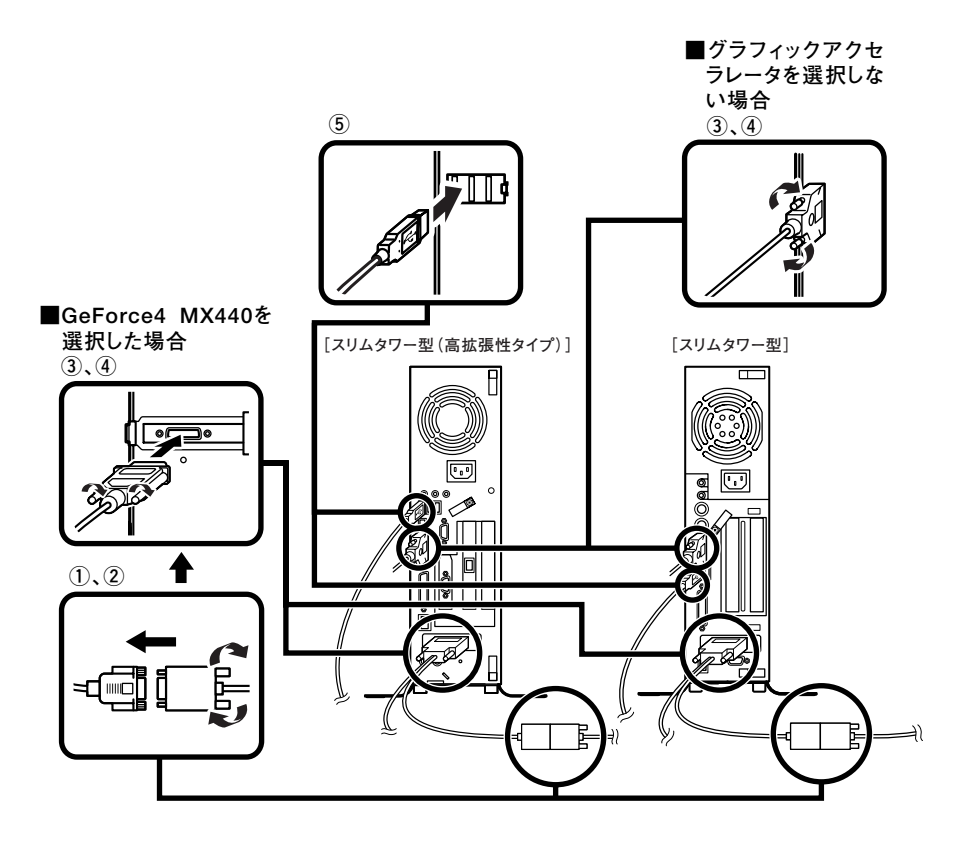

**2 デジタル液晶ディスプレイを接続する場合**

**ここでは、ディスプレイ(F17R11-MDF)がセットになった場合を例に説明しま す。**

- **①ディスプレイの背面につながっているデジタルRGBケーブルのコネクタを、ア イコン( )とコネクタの形状を確認し、本体のDVI-Dコネクタに接続する**
- **②デジタルRGBケーブルのコネクタに付いているネジでしっかりネジ止めする**
- **③本体とデジタル液晶ディスプレイをUSBケーブルで接続する**

**液晶ディスプレイのUSBケーブルは、本体背面のUSBコネクタに接続すること をおすすめします。**

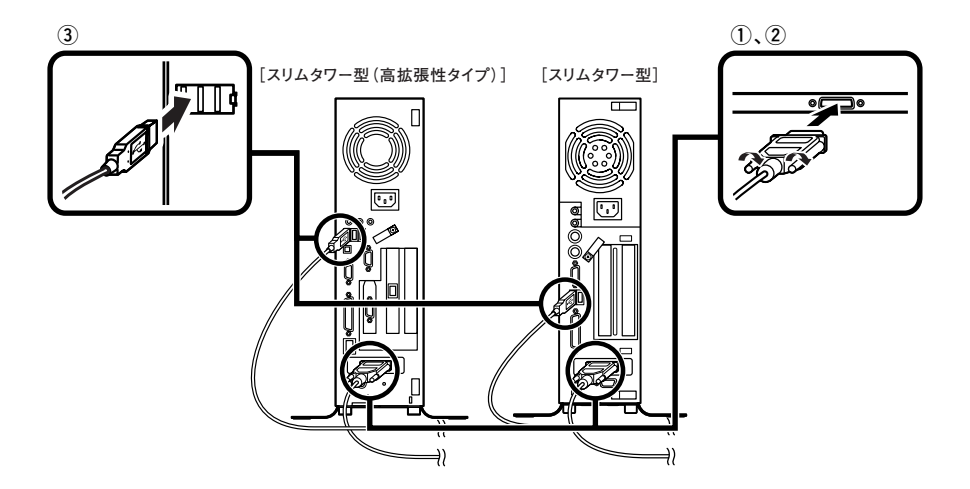

**4. リンクケーブル(別売)を接続する**

**必要に応じて次の接続を行ってください。 LAN(ローカルエリアネットワーク)に接続するときは、リンクケーブル(別売)を使 い、次の手順で接続します。**

**稼働中のローカルエリアネットワークに接続する場合は、ネットワーク管理者の指示に 従ってリンクケーブルの接続を行ってください。**

**LAN を使用する場合は、1 、3 の手順で接続してください。 ギガビットイーサネットLANを使用する場合は、2 、3 の手順で接続してください。**

- **1 リンクケーブルのコネクタを、PCIスロットに挿入されているLANボードのアイ コン( )に従って接続する**
- **2** リンクケーブルのコネクタを本体のアイコン(品)に従って接続する

# **3 マルチポートリピータ(ハブ)に、リンクケーブルのもう一方を接続する**

**※LANの設定については、『活用ガイド ハードウェア編 スリムタワー型(高拡張 性タイプ)、スリムタワー型、ミニタワー型、Mate R スリムタワー型』「PART 1 本 体の構成各部」の「LAN(ローカルエリアネットワーク)ボード」)をご覧ください。**

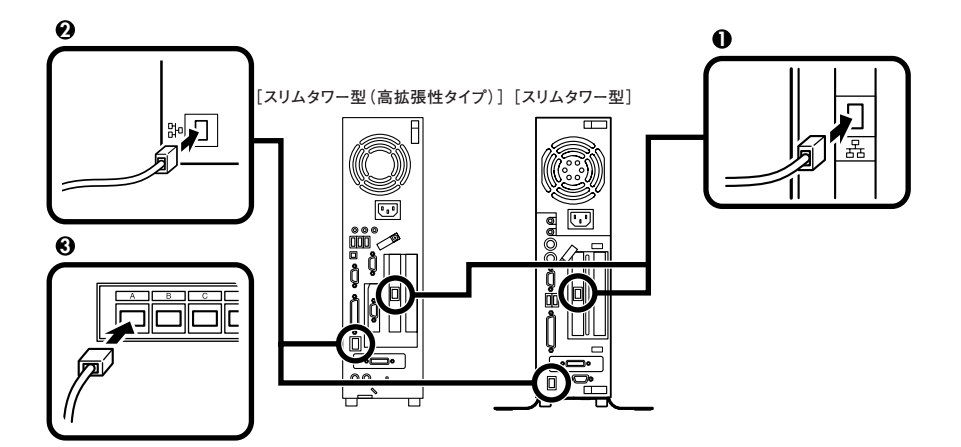

# **5. 無線LAN用外付アンテナを接続する**

**スリムタワー型(高拡張性タイプ)で無線LANを選択した場合、無線LAN用外付アン テナが本機に添付されています。以下の手順に従い、接続を行ってください。**

**装置内部に実装された無線LANモジュールとコネクタボード、およびコネクタボード間 のケーブルには触れないでください。**

**背面の無線LAN用コネクタに、外付けアンテナのコネクタを差し込む**

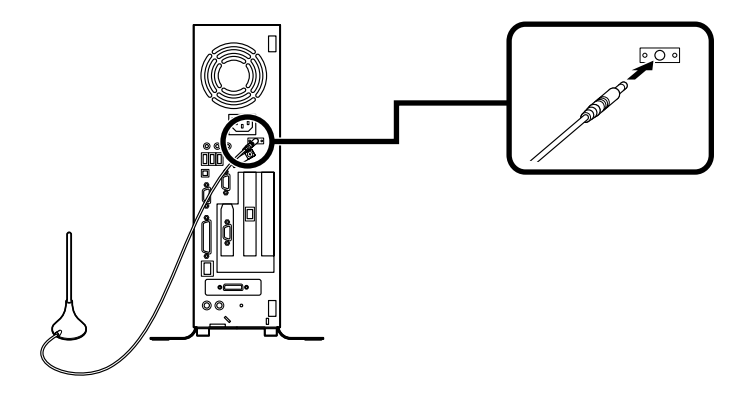

**※無線LANについては、『活用ガイド ハードウェア編 スリムタワー型(高拡張性 タイプ)、スリムタワー型、ミニタワー型、Mate R スリムタワー型』「PART1 本 体の構成各部」の「ワイヤレスLAN(無線LAN)機能」をご覧ください。**

## **6. アース線、電源ケーブルを接続する**

**次のページのイラストを見て●~❸の順番に接続してください。** 

#### **1 アース線を接続する**

**①本体のアース端子にアース線をネジ止めする**

- **②コンセントのアース端子にアース線を接続する**
- **2 ディスプレイの電源ケーブルのプラグをサービスコンセント付き電源ケーブルに 差し込む**

**次のページのイラストはアナログ液晶ディスプレイ(F17R11)がセットになった 場合です。ディスプレイによって接続方法が異なる場合があります。ディスプレ イに添付のマニュアルを参照しながら接続してください。**

#### **3 本体の電源ケーブルを接続する**

**①本体にサービスコンセント付き電源ケーブルを接続する**

**②サービスコンセント付き電源ケーブルのもう一方のプラグを壁などのコンセ ントに差し込む**

**一度電源が入り、数秒で電源が切れます。(故障ではありません)**

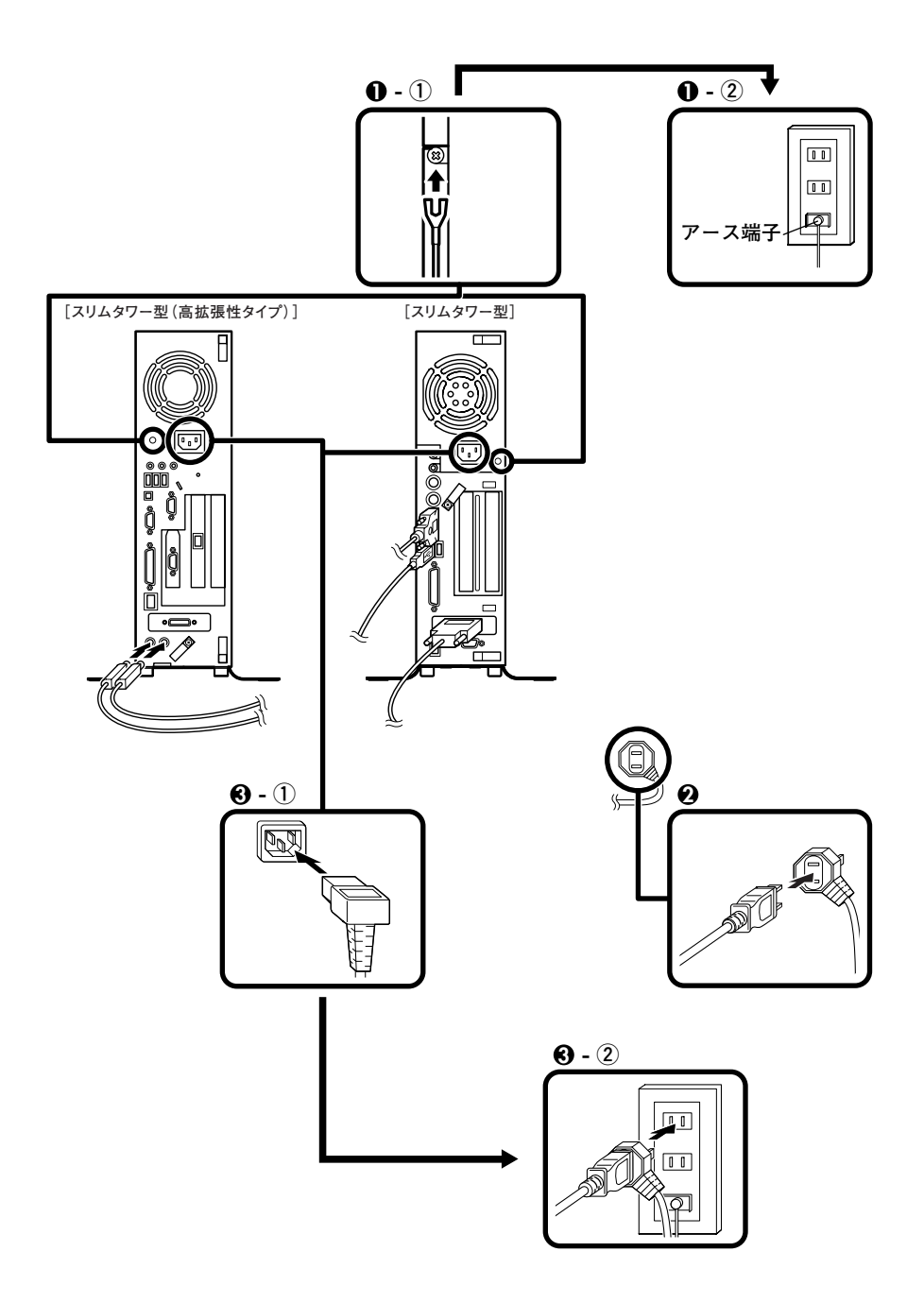

**以上で添付品の接続は完了です。 P.35「 5 Windowsのセットアップ」へ進んでください。**

# <span id="page-27-0"></span>**ミニタワー型の場合**

#### **1. 設置**

**縦置きの場合は、「2.マウス、キーボードを接続する」へ進んでください。 本体を横置きで使用する場合は、ゴム足がある方を下にして設置してください。ま た、本体の上に約25kgまでのディスプレイなどを置くことができます。本体を横置 きにして使用する場合、ファイルベイ用内蔵機器(CD-ROMなど)を入れ替えること で、利用しやすくなります。詳しくは、『ハードウェア拡張ガイド』「PART4 周辺機 器を利用する(ミニタワー型)「ファイルベイ用内蔵機器の取り外し/取り付け」 」 「フ ロッピーディスク、CD-ROMなどを使いやすくする(横置きに適した向きの変更)」 をご覧ください。**

#### **2. マウス、キーボードを接続する**

**お使いのキーボードにより、1 から 3 のいずれかで接続してください。**

**1 USB接続のキーボードを接続する場合(ここではUSB 109キーボードを例に説 明します)**

**①添付のマウスをキーボードに接続する**

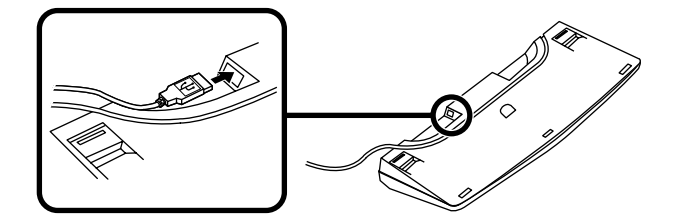

**②キーボードを液晶ディスプレイ、または本体のUSBコネクタに接続する**

**■液晶ディスプレイに接続する場合**

**ここではディスプレイ(F17R11-MDF)がセットになった場合を例に説明し ます。**

**液晶ディスプレイの背面にある2つのUSBコネクタの、どちらを使用しても 構いません。**

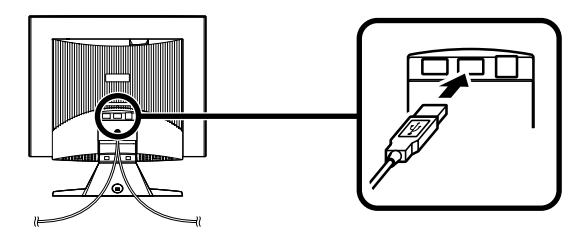

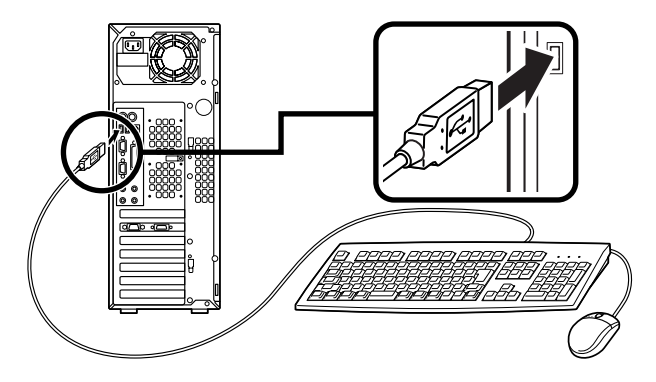

**※ケーブルストッパを利用すると、キーボードの盗難やケーブルの抜け防止に 役立ちます。**

**ケーブルストッパの使い方は、『ハードウェア拡張ガイド』「PART4 周辺機 器を利用する(ミニタワー型)」の「ケーブルストッパの取り外し/取り付け」 をご覧ください。**

- **2 PS/2接続のキーボードを接続する場合(ここではテンキー付きPS/2小型キー ボード(縦置き収納型)を例に説明します)**
	- **①添付のマウスをキーボードに接続する**

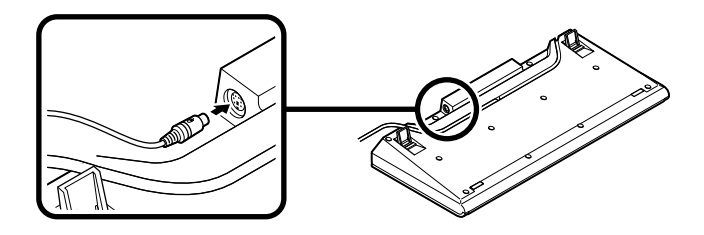

**②キーボードから出ているマウス(緑)とキーボード(紫)のケーブルを、本体の 同色のコネクタにそれぞれ接続する**

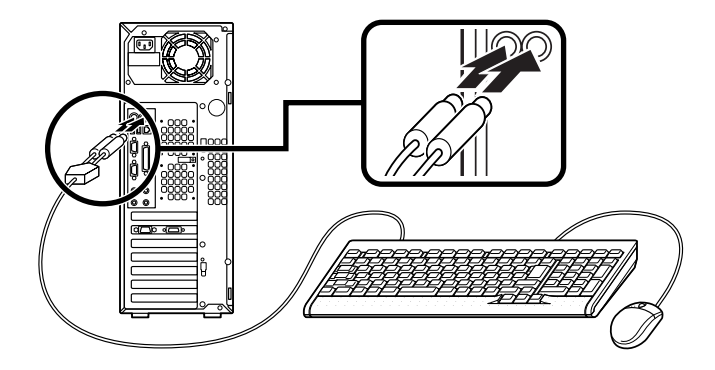

- **※ケーブルストッパを利用すると、キーボードの盗難防止に役立ちます。ケーブ ルストッパの使い方は、『ハードウェア拡張ガイド』「PART4 周辺機器を利用 する(ミニタワー型)」の「ケーブルストッパの取り外し/取り付け」をご覧くだ さい。**
- **3 PS/2接続のキーボードを接続する場合(ここではPS/2 109キーボードを例に 説明します)**

**添付のマウス(緑)、キーボード(紫)を本体の同色のコネクタにそれぞれ接続す る**

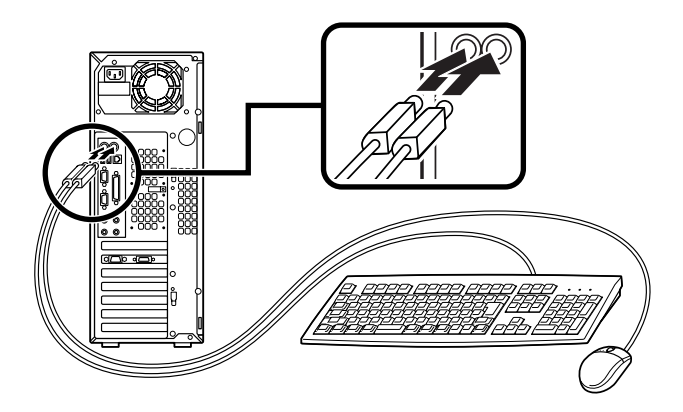

**※ケーブルストッパを利用すると、キーボード、マウスの盗難やケーブルの抜け 防止に役立ちます。ケーブルストッパの使い方は、『ハードウェア拡張ガイド』 「PART4 周辺機器を利用する(ミニタワー型)」の「ケーブルストッパの取り外 し/取り付け」をご覧ください。**

#### **3. ディスプレイを接続する**

**お使いのディスプレイにより 1 または 2 のどちらかの方法で接続してください。 ディスプレイは、本体とセットになったモデルと別売のモデルがあり、接続方法が異 なる場合があります。ディスプレイに添付のマニュアルを参照しながら接続してく ださい。**

## **1 CRTディスプレイまたはアナログ液晶ディスプレイを接続する場合**

**ここではディスプレイ(DV15A5-MDF)がセットになった場合を例に説明します。 MA32Y/Mの場合は、③~⑤の順番に接続してください。**

**MA26Y/Mの場合は、①~⑤の順番に接続してください。**

**①ディスプレイの背面につながっているアナログRGBケーブルのコネクタを、添 付されているDVI-アナログコネクタ変換ケーブルのコネクタに接続する**

**②アナログRGBケーブルのコネクタに付いているネジで、しっかりネジ止めする**

**③MA32Y/Mの場合は、ディスプレイの背面につながっているアナログRGBケー ブルのコネクタを、アイコン( )とコネクタの形状を確認し、本体のアナログ RGBコネクタに接続する**

**MA26Y/Mの場合は、DVI-アナログコネクタ変換ケーブルのもう一方のコネク タをアイコン( )とコネクタの形状を確認し、本体のDVI-Iコネクタに接続す る**

- **④DVI-アナログコネクタ変換ケーブルのコネクタ、またはアナログRGBケーブ ルのコネクタに付いているネジで、しっかりネジ止めする**
- **⑤アナログ液晶ディスプレイの場合は、さらに、本体とアナログ液晶ディスプレ イをUSBケーブルで接続する**

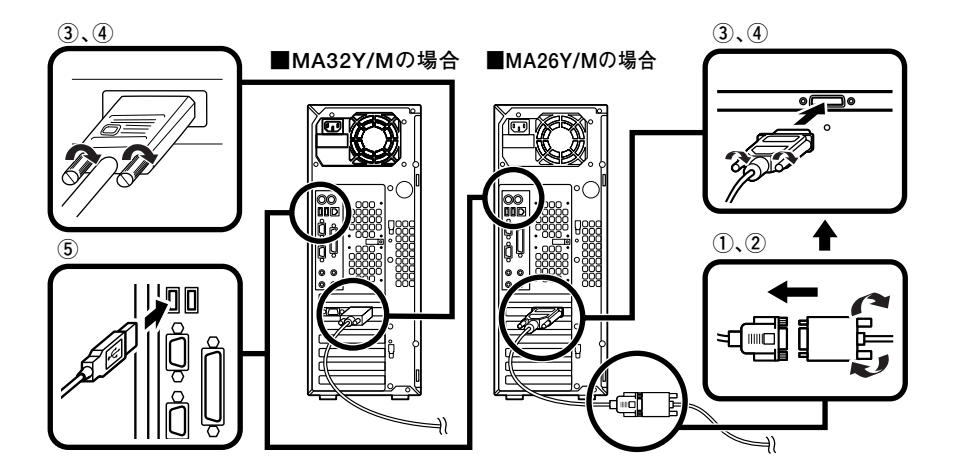

**2 デジタル液晶ディスプレイを接続する場合**

**ここでは、ディスプレイ(F17R11-MDF)がセットになった場合を例に説明します。**

**①MA32Y/Mの場合は、ディスプレイの背面につながっているアナログRGBケー ブルのコネクタを、刻印(DVI)とコネクタの形状を確認し、本体のDVI-Dコネク タに接続する**

**MA26Y/Mの場合は、ディスプレイの背面につながっているアナログRGBケー ブルのコネクタを、アイコン( )とコネクタの形状を確認し、本体のDVI-Iコ ネクタに接続する**

**②アナログRGBケーブルのコネクタに付いているネジでしっかり止める**

**③本体とデジタル液晶ディスプレイをUSB ケーブルで接続する**

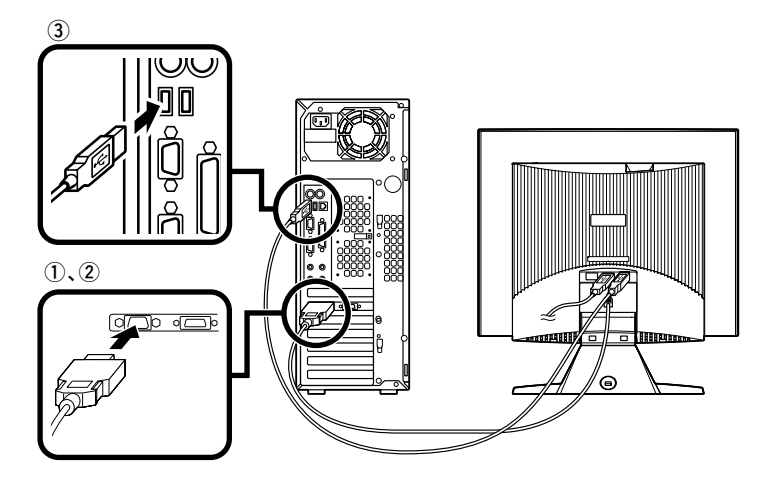

**4. リンクケーブル(別売)を接続する**

**必要に応じて次の接続を行ってください。 LAN(ローカルエリアネットワーク)に接続するときは、リンクケーブル(別売)を使 い、次の手順で接続します。**

**稼働中のローカルエリアネットワークに接続する場合は、ネットワーク管理者の指示に 従ってリンクケーブルの接続を行ってください。**

- **1 リンクケーブルのコネクタを本体のアイコン( )に従って接続する**
- **2 マルチポートリピータ(ハブ)に、リンクケーブルのもう一方のコネクタを接続す る**

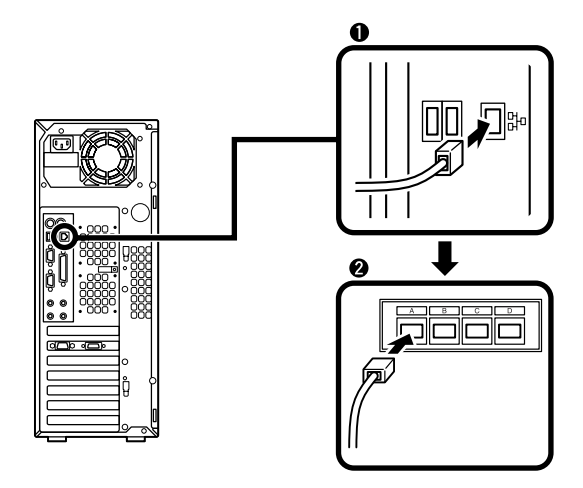

**5. アース線、電源ケーブルを接続する**

**次のページのイラストを見て●~❸の順番に接続してください。** 

- **1 アース線を接続する**
	- **①本体のアース端子にアース線をネジ止めする**
	- **②コンセントのアース端子にアース線を接続する**

#### **2 ディスプレイの電源ケーブルを接続する**

**次のページのイラストはCRTディスプレイ(DV15A5-MDF)がセットになった場 合です。ディスプレイによって接続方法が異なる場合があります。ディスプレイ に添付のマニュアルを参照しながら接続してください。**

# **①ディスプレイにディスプレイ用電源ケーブルを接続する**

**②電源ケーブルのもう一方のプラグを壁などのコンセントに差し込む**

**3 本体の電源ケーブルを接続する**

**①本体に電源ケーブルを接続する**

**②電源ケーブルのもう一方のプラグを壁などのコンセントに差し込む**

**一度電源が入り、数秒で電源が切れます。(故障ではありません)**

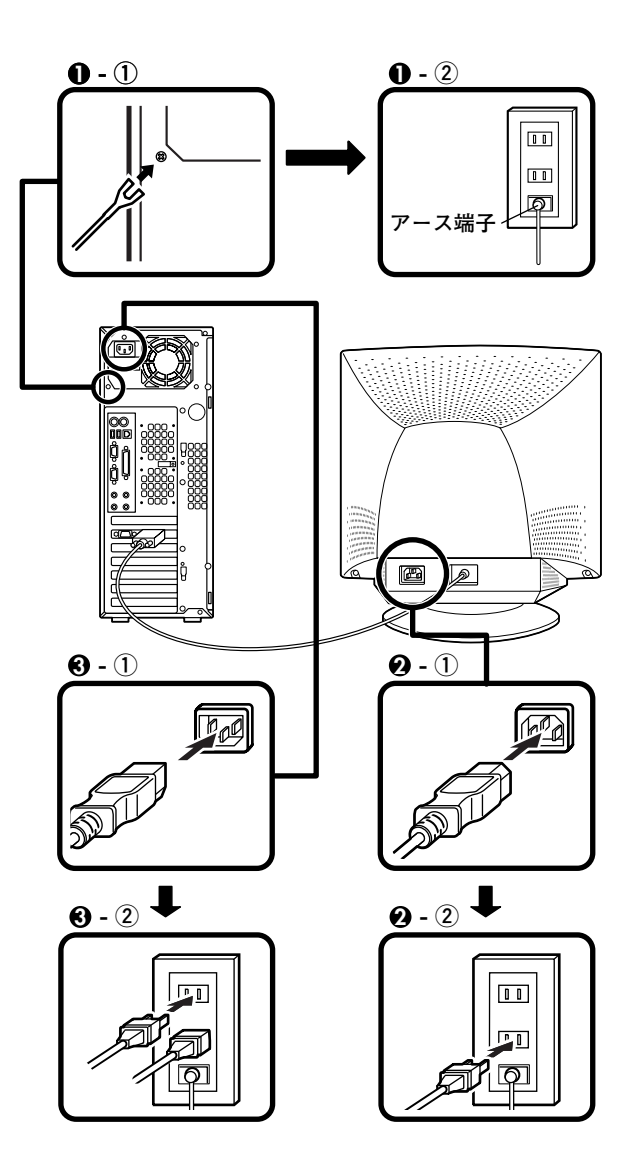

以上で添付品の接続は完了です。 次のページの「5 Windowsのセットアップ」へ進んでください。

# <span id="page-34-0"></span>**5 Windowsのセットアップ**

**はじめて本機の電源を入れるときは、Windowsセットアップの作業が必要です。**

# aaaaaaaaaaaaaaaa **セットアップをするときの注意**

**・ プリンタやメモリなど、周辺機器は接続しない**

**この作業が終わるまでは、プリンタや増設メモリなどの取り付けを絶対に行わな いでください。これらの周辺機器を本機と一緒に購入した場合は、先に 「 5 Windowsのセットアップ」から「 8 使用する環境の設定と上手な使い方」の作 業を行った後、周辺機器に添付のマニュアルを読んで接続や取り付けを行ってく ださい。**

**・ 途中で電源を切らない**

**作業の途中では絶対に電源を切らないでください。作業の途中で、電源スイッチ を操作したり電源ケーブルを引き抜いたりすると、故障の原因になります。途中 で画面が止まるように見えることがあっても、セットアッププログラムは動作し ていることがあります。故障ではありませんので、慌てずに手順通り操作してく ださい。**

**・ セットアップ中は放置しない**

**キー操作が必要な画面で、本機を長時間放置しないでください。**

**障害が発生した場合や誤って電源スイッチを押してしまった場合は、P.43「セット アップ中のトラブル対策」をご覧ください。**

# セットアップを始める前の準備

**Windowsセットアップ中に本機を使う人の名前を入力する必要があります。登録す る名前を決めておいてください。**

# **電源を入れる**

**必ず● ●の順番に従って、正しく電源を入れてください。** 

# **1 ディスプレイの電源を入れる**

**ディスプレイの電源スイッチの位置は、ディスプレイに添付のマニュアルを参照 してください。**

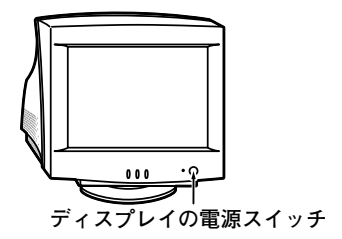

■ CRTディスプレイ ■ アナログ液晶ディスプレイ **(DV15A5-MDF)の場合 (F17R11-MDF)の場合**

**ディスプレイの電源スイッチ** 

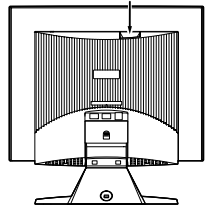

- **2 本体の電源を入れる**
	- ■スリムタワー型(高拡張性タイプ) ■スリムタワー型の場合 **の場合**

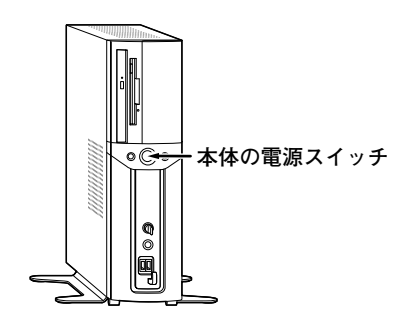

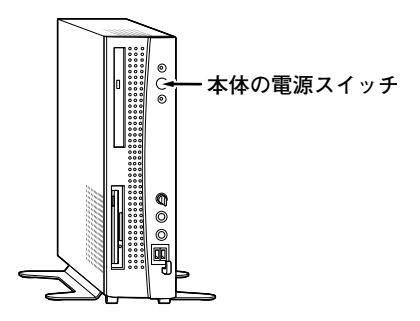

■ ミニタワー型の場合

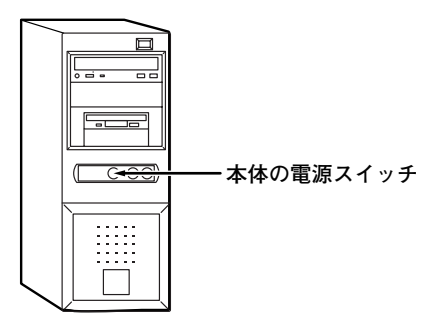

# aaaaaaaaaaaaaaaa **セットアップの作業手順**

**以降は、お買い上げいただいたオペレーティングシステムに従って、「1. Windows XP Professionalのセットアップ」、P.38「2. Windows XP Home Editionのセット アップ」、またはP.39「3. Windows 2000のセットアップ」に進んでください。**

**また、Ghostについては、「アプリケーションCD-ROM/マニュアルCD-ROM」内の 「Ghost.txt」をご覧ください。**

### **1. Windows XP Professionalのセットアップ**

**Windows XP Professionalのセットアップを開始します。**

- **・ これ以降は、セットアップの作業が完了するまで、電源スイッチに絶対に手を触れない でください。セットアップが完了する前に電源を切ると、故障の原因になります。**
- **・「Microsoft Windows へようこそ」の画面が表示されるまで時間がかかります。しば らくお待ちください。**
- **・ 手順④~⑧の設定方法についてはネットワーク管理者にお問い合わせください。**
- **1「Microsoft Windows へようこそ」の画面が表示されたら、「次へ」ボタンをク リック**
- **2「使用許諾契約」の画面を確認する**

**をクリックするか、キーボードの【PageDown】を押すと、「契約書」の続きを読 むことができます。**

- **3 内容を確認後、「同意します」をクリックし、「次へ」ボタンをクリック (同意しない場合セットアップは続行できません)**
- **4「コンピュータに名前を付けてください」の画面が表示されたら、名前を入力し、 「次へ」ボタンをクリック**
- **5「管理者パスワードを設定してください」の画面が表示されたら、管理者パスワー ドを入力し、「次へ」ボタンをクリック**
- **6「このコンピュータをドメインに参加させますか?」の画面が表示された場合は、 「いいえ」、または「はい」を選択し、「次へ」ボタンをクリック**
- **7「インターネットに接続する方法を指定してください。」の画面が表示された場合 は、「省略」ボタンをクリック**
- **8「Microsoftにユーザ-登録する準備はできましたか?」の画面が表示された場合 は、「いいえ、今回はユーザー登録しません」を選択し、「次へ」ボタンをクリック**

**9「このコンピュータを使うユーザーを指定してください」の画面が表示されたら、 ユーザ名を入力し、「次へ」ボタンをクリック**

**ユーザ名を入力しないと、次の操作に進むことはできません。なお、ここで入力した「ユー ザー1」の内容が、「システムのプロパティ」の「使用者」として登録されます。「使用者」は セットアップが完了した後には変更できません。変更するには再セットアップが必要です。**

**<sup>10</sup>「設定が完了しました」の画面が表示されたら、「完了」ボタンをクリック**

**途中で何度か画面が変わり、デスクトップ画面が表示されるまでしばらくかかり ます。**

**Windows XP Professionalのセットアップが終了したら、P.41「電源を切る」の手順 に従い、必ず一度電源を切ってください。**

#### **2. Windows XP Home Editionのセットアップ**

**Windows XP Home Editionのセットアップを開始します。**

- **・ これ以降は、セットアップの作業が完了するまで、電源スイッチに絶対に手を触れない でください。セットアップが完了する前に電源を切ると、故障の原因になります。**
- **・「Microsoft Windows へようこそ」の画面が表示されるまで時間がかかります。しば らくお待ちください。**
- **・ 手順④~⑥の設定方法についてはネットワーク管理者にお問い合わせください。**

**1「Microsoft Windows へようこそ」の画面が表示されたら、「次へ」ボタンをク リック**

**2「使用許諾契約」の画面を確認する**

**をクリックするか、キーボードの【PageDown】を押すと、「契約書」の続きを読 むことができます。**

**3 内容を確認後、「同意します」をクリックし、「次へ」ボタンをクリック**

**(同意しない場合セットアップは続行できません)**

- **4「コンピュータに名前を付けてください」の画面が表示されたら、名前を入力し、 「次へ」ボタンをクリック**
- **5「インターネットに接続する方法を指定してください。」の画面が表示された場合 は、「省略」ボタンをクリック**
- **6「Microsoftにユーザ-登録する準備はできましたか?」の画面が表示された場合 は、「いいえ、今回はユーザー登録しません」を選択し、「次へ」ボタンをクリック**

**7「このコンピュータを使うユーザーを指定してください」の画面が表示されたら、 ユーザ名を入力し、「次へ」ボタンをクリック**

**ユーザ名を入力しないと、次の操作に進むことはできません。なお、ここで入力した「ユー ザー1」の内容が、「システムのプロパティ」の「使用者」として登録されます。「使用者」は セットアップが完了した後には変更できません。変更するには再セットアップが必要です。**

**8「設定が完了しました」の画面が表示されたら、「完了」ボタンをクリック**

**途中で何度か画面が変わり、デスクトップ画面が表示されるまでしばらくかかり ます。**

**Windows XP Home Editionのセットアップが終了したら、P.41「電源を切る」の手 順に従い、必ず一度電源を切ってください。**

#### **3. Windows 2000のセットアップ**

**Windows 2000のセットアップを開始します。**

**これ以降は、セットアップの作業が完了するまで、電源スイッチに絶対に手を触れないで ください。**

**1「Windows 2000セットアップウィザードの開始」の画面が表示されたら、「次へ」 ボタンをクリック**

# **2「ライセンス契約」の画面が表示される**

**内容をよくご覧の上、次に進んでください。**

- **① をクリックして続きを見る**
- **②内容を確認し、「同意します」ボタンをクリック**

**(同意しない場合、セットアップは続行できません。)**

**③「次へ」ボタンをクリック**

**3「ソフトウェアの個人用設定」の画面が表示されたら、名前と組織名を入力する**

**ここで登録した名前や会社名は、セットアップが完了した後には変更できません。変更 するには再セットアップが必要です。『活用ガイド 再セットアップ編』をご覧くださ い。また、名前は半角英数字で入力してください。ご利用になるアプリケーションによっ ては、名前に全角文字が使われていると正常に動作しないものがあります。**

**①名前を入力**

**名前を入力しないと、次の操作に進むことはできません。**

- **②組織名を入力する場合は、組織名の欄にマウスポインタをあわせてクリック カーソルが点滅して組織名を入力できるようになります。名前と同じように組 織名を入力します。**
- **③「次へ」ボタンをクリック**
- **4「コンピュータ名とAdministratorのパスワード」の画面が表示されたら、コン ピュータ名および、パスワードを入力**
	- **①コンピュータ名を入力**

**コンピュータ名は後で変更できます。**

**設定についてはネットワーク管理者にお問い合わせください。**

**②パスワードを入力**

**パスワードは大文字、小文字を区別しています。パスワードは後で変更できま す。ここで入力したパスワードは、絶対忘れないようにしてください。**

**③パスワードの確認入力の欄をクリックし、もう一度パスワードを入力**

**④ 「次へ」ボタンをクリック**

**5「Windows 2000セットアップ」の画面が表示されたら、「再起動する」ボタンを クリック**

**自動的に再起動します。**

- **6 再起動後、「ネットワーク識別ウィザードの開始」の画面が表示された場合は、「次 へ」ボタンをクリック**
- **7「このコンピュータのユーザー」の画面が表示されたら、必要な項目を入力し、「次 へ」ボタンをクリック**

**設定についてはネットワーク管理者にお問い合わせください。**

**8「ネットワーク識別ウィザードの終了」の画面が表示されたら、「完了」ボタンをク リック**

**手順 7 で「ユーザーはこのコンピュータを利用するとき、ユーザー名とパスワー ドを入力する必要がある」を選択した場合、「Windowsへのログオン」の画面が表 示されます。**

**手順 4 で設定したパスワードを入力し、「OK」ボタンをクリックしてください。 途中で何度か画面が変わり、デスクトップ画面が表示されるまでしばらくお待ち ください。**

**デスクトップ画面が表示される前に「システム設定の変更」の画面が表示される場合があ ります。その場合はデスクトップ画面が表示されるまで待ち、「Windows 2000の紹介」 の画面の「終了」ボタンをクリックしてから、「システム設定の変更」の画面の「はい」ボタ ンをクリックして再起動してください。**

**Windows 2000のセットアップが終了したら、「電源を切る」の手順に従い、必ず一度 電源を切ってください。**

# **電源を切る** スインスインスインスインスインスインスインスインスインスインスインス

**次の手順で正しく電源を切ってください。**

**スマートセレクション、およびフリーセレクションで、Office XP Professional、および Office XP Personalを選択した場合は、一度電源を切った後、再度電源を入れ、次の 「Microsoft Office XP Service Packのインストールをする(Office XPモデルのみ)」 へ進んでください。**

- **1.Windows XPの終了**
- **1「スタート」ボタンをクリックし、「終了オプション」をクリック**
- **2「電源を切る」ボタンをクリック**

**自動的に電源が切れます。**

- **3 ディスプレイの電源を切る**
- **2.Windows 2000の終了**
- **1「スタート」ボタンをクリックし、「シャットダウン」をクリック**
- **2「シャットダウン」を選択し、「OK」ボタンをクリック 自動的に電源が切れます。**

# **3 ディスプレイの電源を切る**

**以上で、Windowsのセットアップは完了です。 P.44「 6 お客様登録」へ進んでください。**

# Microsoft<sup>®</sup> Office XP Service Packのインストールをする(Office XPモデルのみ)

**Office XP Personal、またはOffice XP Professionalモデルをお使いの方は、 「Microsoft Office XP Service Pack 1」、「Microsoft Office XP Service Pack 2」 をインストールしてください。**

**「Microsoft Office XP Service Pack 1」「Microsoft Office XP Service Pack 2」 、 の順番でインストールしてください。 また、Windows 2000 をお使いの場合は、「Microsoft Office XP Service Pack 2」 をインストールする前に「Office XP 入力システムアップデート」をインストールして ください。**

**インストール方法、または修正事項については、「アプリケーションCD-ROM/マ ニュアルCD-ROM」の次の箇所をご覧ください。**

- **・「Office XP SP-1アップデート(標準アップデート)」**
- **・「Office XP 入力システムアップデート」(Windows 2000のみ) ¥OFFICEXP\_SP¥SP1¥SP1INST.HTM**
- **・「Office XP SP-2 アップデート(標準アップデート)」 ¥OFFICEXP\_SP¥SP2¥SP2INST.HTM**

# $\vert x \vert$   $\vert x \vert$

- **・ インストール後、任意の場所に保存したファイル「Oxpsp1.exe」「Oxpauiu.exe」 「Oxpsp2.exe」は削除することをおすすめします。**
- **・ インストール中に他のアプリケーションが起動していると、アプリケーションを 終了するようメッセージが表示される場合があります。メッセージが表示された ときは、「無視」ボタンをクリックしてください。**
- **・ インストールの途中で「Office XP Personal」または「Office XP Professional」CD-ROMが必要になる場合があるので、あらかじめ用意しておいてください。**
- **・「Microsoft Office XP Service Pack」適用時に再起動を要求される場合があり ますので、あらかじめCD-ROMドライブ、CD-R/RWドライブ、CD-R/RW with DVD-ROMドライブ、またはDVDマルチドライブから「アプリケーションCD-ROM」を取り出してください。**
- **・「ここにショートカットを作成することはできません。デスクトップ上に作成し ますか?」と表示された場合は、「いいえ」ボタンをクリックしてください。**

**以上で、Windowsのセットアップは完了です。**

**P.44「 6 お客様登録」へ進んでください。**

# **セットアップ中のトラブル対策**

**電源スイッチを押しても電源が入らない**

- **・ 電源ケーブルの接続が不完全である事が考えられるので、一度電源ケーブルをコ ンセントから抜き、本体と電源ケーブルがしっかり接続されていることを確認し てから、もう一度電源ケーブルをコンセントに差し込む 電源ケーブルを接続しなおしても電源が入らない場合は、本体の故障が考えられ ますので、ご購入元にご相談ください。**
- **セットアップの途中で、誤って電源を切ってしまった**
- **・ 電源を入れて、表示される画面をチェックする CHKDSKが実行され、ハードディスクに異常がないときは、セットアップを続行 することができます。(CHKDSKは実行されない場合もあります。) セットアップが正常に終了した後は問題なくお使いいただけます。エラーメッ セージが表示された場合は、システムを起動するためのファイルに何らかの損傷 を受けた可能性があります。この場合、Windowsは起動しません。Windowsを再 セットアップするか、ご購入元にご相談ください。 再セットアップについては、『活用ガイド 再セットアップ編』をご覧ください。**

**セットアップの途中でパソコンが反応しない、またはエラーメッセージが表示された**

**・ パソコンが反応しなかったり、エラーメッセージが表示された場合は、メッセー ジを書き留めた後、本機の電源スイッチを4秒以上押して、強制的に終了する 電源が切れた後、再度電源スイッチを入れ、上記の「・電源を入れて、表示される画 面をチェックする」をご覧ください。**

# <span id="page-43-0"></span>**6 お客様登録**

**登録には、2種類の方法があります(登録料、会費は無料です)。 下記の方法からいずれか一つをお選びください。**

- **・ インターネットによる登録 添付の『NEC PCあんしんサポートガイド』をご覧ください。**
- **・ FAX用紙による登録 添付の『お客様登録申込書』をご覧ください。**

**以上でお客様登録は完了です。 次の「 7 マニュアルの使用方法」へ進んでください。**

# **7 マニュアルの使用方法**

**本機に添付または「アプリケーションCD-ROM/マニュアルCD-ROM」に格納され ているマニュアルを紹介します。目的にあわせてお読みください。 また、マニュアル類はなくさないようにご注意ください。マニュアル類をなくした場 合は『活用ガイド ソフトウェア編』「トラブル解決Q&A」の「その他」「アフターケ 、 アについて」をご覧ください。**

# aaaaaaaaaaaaaaaa **マニュアルの使用方法**

**※印のマニュアルは、「Mate/Mate R 電子マニュアル」として「アプリケーションCD-ROM/マニュアルCD-ROM」に入っています。「Mate/Mate R 電子マニュアル」の使用 方法については、P.47「電子マニュアルの使用方法」をご覧ください。**

# **●『安全にお使いいただくために』**

**本機を安全にお使いいただくための情報を記載しています。使用する前に必ずお 読みください。**

# **●各インストールOS用ガイド**

**『Microsoft**® **Windows**® **XP Professionalファーストステップガイド』 『Microsoft**® **Windows**® **XP Home Editionファーストステップガイド』 『Microsoft**® **Windows**® **2000 Professionalクイックスタートガイド』 各Windowsの全般的な基礎知識や基本的な操作方法を確認したいときにお読み ください。**

**(Windows 2000の場合は、ヘルプの中にあるオンライン形式の『Windows 2000 Professionalファーストステップガイド』でもご覧いただけます。)**

**●『活用ガイド 再セットアップ編』**

**本機のシステムを再セットアップするときにお読みください。**

**●『活用ガイド ハードウェア編 スリムタワー型(高拡張性タイプ)、スリムタワー 型、ミニタワー型、Mate R スリムタワー型』(Windows XP Professionalイン ストールモデル、Windows XP Home Editionインストールモデル、Windows 2000 Professionalインストールモデル、Windows Meインストールモデル) ※**

**本体の各部の名称と機能、システム設定(BIOS設定)、ATコマンドについて確認し たいときにお読みください。**

**●『活用ガイド ソフトウェア編』 ※ アプリケーションの概要と削除/追加、ハードディスクのメンテナンスをすると き、他のOSをセットアップするとき、またはトラブルが起きたときにお読みくだ さい。**

**●『ハードウェア拡張ガイド スリムタワー型(高拡張性タイプ)、スリムタワー型、 ミニタワー型、Mate R スリムタワー型』 ※**

**本体の内部構造を知りたいときや、機能を拡張する機器の取り付けを行うときに お読みください。**

- **●ディスプレイのユーザーズマニュアル**
	- **・ 液晶ディスプレイまたはCRTディスプレイがセットになったモデルの場合は、 ディスプレイに添付されています(P.2「 1 型番を控える」をご覧ください)。ご 利用の際に、必ずお読みください。**
	- **・ 本体とディスプレイがセットになったモデルに添付のマニュアルには、Windows XP、およびWindows 2000の設定方法が記載されていない場合がありま す。この場合は、Windows 98と同様の設定方法で行ってください。 また、液晶ディスプレイのUSBハブが正常に接続されていることの確認につい**

**ては、次の手順で「デバイスマネージャ」から「USB(Universal Serial Bus)コ ントローラ」、または「ユニバーサルシリアルバスコントローラ」を開き、以下の いずれかになっていることを確認してください。**

### **〈PS/2キーボードをお使いの場合〉**

**「NEC USB Hub」が表示されている**

**〈USBキーボードをお使いの場合〉**

**「NEC USB Hub」が2つ表示されている、または「NEC USB Hub」と「汎用 USBハブ」が表示されている**

**■Windows XPの場合**

**①「スタート」ボタン→「マイコンピュータ」をクリック**

**②「システムのタスク」の「システム情報を表示する」をクリック**

**③「ハードウェア」タブをクリックし、「デバイスマネージャ」ボタンをクリック**

**④「USB(Universal Serial Bus)コントローラ」をダブルクリック**

**■Windows 2000の場合**

**①「スタート」ボタン→「設定」→「コントロールパネル」をクリック**

**②「システム」をダブルクリック**

**③「ハードウェア」タブをクリックし、「デバイスマネージャ」ボタンをクリック**

**④「USB(Universal Serial Bus)コントローラ」をダブルクリック**

# **●選択アプリケーションのユーザーズマニュアル**

**モデルによって、Office XP Personal、またはOffice XP Professionalのマニュア ルが添付されています(P.2「 1 型番を控える」をご覧ください)。ご利用の際にお 読みください。**

#### **●『NEC PCあんしんサポートガイド』**

**パソコンに関する相談窓口、受講施設、故障時のサービス網やNECの企業向けパ ソコン関連総合サイト「NEC 8番街」について知りたいときにお読みください。**

#### **Microsoft関連製品の情報について**

**次のWebサイト(Microsoft Press)では、一般ユーザー、ソフトウェア開発者、技術 者、およびネットワーク管理者用にMicrosoft関連商品を活用するための書籍やト レーニングキットなどが紹介されています。**

**http://www.microsoft.com/japan/info/press/**

# aaaaaaaaaaaaaaaa **電子マニュアルの使用方法**

**電子マニュアルを使用する場合は、次の手順で起動してご覧ください。**

- **1 CD-ROMドライブ、CD-R/RWドライブ、CD-R/RW with DVD-ROMドライ ブ、またはDVDマルチドライブに、本機に添付の「アプリケーションCD-ROM/ マニュアルCD-ROM」をセットする**
- **2「エクスプローラ」、または「マイコンピュータ」を開く**
- **3 CD-ROMドライブのアイコンをダブルクリック**
- **4「\_manual」フォルダをダブルクリックし、「index」ファイルをダブルクリック 「Mate/Mate R 電子マニュアル」が表示されます。**

# **PDF形式のマニュアル(ファイル)をご覧いただくときの補足事項**

**あらかじめ、本機にAcrobat Reader 5.0をインストールしておく必要があります。 詳しくはMate/Mate R 電子マニュアル『活用ガイド ソフトウェア編』「アプリ ケーションの概要と削除/追加」「Acrobat Reader 5.0」をご覧ください。**

# $|x|$   $E$

- **・ 必要に応じて「\_manual」フォルダをハードディスクのルートディレクトリにコ ピーしてご利用ください。 「\_manual」フォルダをハードディスクのルートディレクトリにコピーしてご利 用の際、フォルダ名・ファイル名などは変更しないでください。コピー先のフォル ダ名はすべて英数字の半角文字である必要があります。それ以外の文字(「デスク トップ」などの日本語)のフォルダ名にコピーすると起動することができなくな ります。**
- **・ Windowsが起動しなくなったなどのトラブルが発生した場合は、電子マニュアル をご覧になることができません。そのため、あらかじめ「トラブル解決Q&A」を印 刷しておくと便利です。**
- **・ NECの企業向けパソコン関連総合サイト「NEC 8番街」では、NEC製のマニュア ルを電子マニュアル化し、ダウンロードできるサービスを行っております。 http://nec8.com/**
	- **「サポート情報」→「テクニカル情報」の「電子マニュアル」にある、電子マニュアル ビューアをご覧ください。**
	- **また、NEC PCマニュアルセンターでは、マニュアルの販売を行っています。 http://pcm.mepros.com/**

**以上でマニュアルの使用方法は完了です。**

**次のページの「 8 使用する環境の設定と上手な使い方」へ進んでください。**

# <span id="page-47-0"></span>**8 使用する環境の設定と上手な使い方**

**本機を使用する環境や運用・管理する上で便利な機能を設定します。機能の詳細や設定 方法については、『活用ガイド ハードウェア編 スリムタワー型(高拡張性タイプ)、 スリムタワー型、ミニタワー型、Mate R スリムタワー型』および『活用ガイド ソフト ウェア編』をご覧ください。**

# **1. 最新の情報を読む**

# **補足説明**

**補足説明には、本製品のご利用にあたって注意していただきたいことや、マニュ アルには記載されていない最新の情報について説明していますので、削除しない でください。以下の方法でお読みください。**

# **■Windows XPの場合**

- **・「Mate/Mate R 電子マニュアル」を起動して「補足説明」をクリック**
- **・「スタート」ボタン→「すべてのプログラム」→「補足説明」をクリック**

# **■Windows 2000の場合**

- **・「Mate/Mate R 電子マニュアル」を起動して「補足説明」をクリック**
- **・「スタート」ボタン→「プログラム」→「補足説明」をクリック**

# **2. Windows XP のService Packについて**

## **Service Pack 1**

**Windows XPインストールモデルをお使いの場合、本機にはService Pack 1がイ ンストールされています。スリムタワー型(高拡張性タイプ)、およびミニタワー型 でWindows XP Professionalインストールモデルの場合、ハイパー・スレッディ ング・テクノロジを使用することができます。ハイパー・スレッディング・テクノ ロジを使用する場合は、必ずService Pack 1が適用された状態で運用してくださ い。**

**Service Pack 1を削除する場合は、必ず『活用ガイド ソフトウェア編』「アプリ ケーションの概要と削除/追加(Windows XP Professional、Windows XP Home Editionの場合)」の「「Service Pack」について」をご覧になり、必要に応じて削除 してください。削除時の注意および削除方法が記載されています。**

# **3. Windows 2000のService Packについて**

# **Service Pack 3**

**Windows 2000 Professionalインストールモデルをお使いの場合、本機にはService Pack 3がインストールされています。Service Pack 3を削除する場合は、必 ず『活用ガイド ソフトウェア編』「アプリケーションの概要と削除/追加 (Windows 2000 Professional)」の「「Service Pack」について」をご覧になり、必 要に応じて削除してください。削除時の注意および削除方法が記載されています。**

#### **Windows Update**

**最新かつ重要なセキュリティの更新情報が提供されています。Windowsを最新の 状態に保つために、Windows Updateを定期的に実施してください。Windows Updateについて、詳しくはWindowsの「ヘルプとサポート」、または「ヘルプ」をご 覧ください。**

## **5. アナログ液晶ディスプレイを二台接続して使用する**

#### **デュアルディスプレイ機能について**

**スリムタワー型(高拡張性タイプ)、スリムタワー型で、GeForce4 MX440を選択 した場合、アナログ液晶ディスプレイを二台接続して使用することができます。 電源が入っている場合は、電源を切り、「 4 添付品の接続」「3.ディスプレイを接 続する」の「 1 アナログ液晶ディスプレイ、またはCRTディスプレイを接続する場 合」をご覧になり、一台目のディスプレイと同様の手順で、二台目のディスプレイ を接続してください。デュアルディスプレイ機能の設定については、『活用ガイド ハードウェア編 スリムタワー型(高拡張性タイプ)、スリムタワー型、ミニタワー 型、Mate R スリムタワー型』「PART1 本体の構成各部」「ディスプレイ」の「デュ アルディスプレイ機能について」をご覧ください。**

# **6.液晶ディスプレイの調整**

#### **液晶ディスプレイの調整について**

**文字がにじむときや縦縞状のノイズなどがあるときは、液晶ディスプレイの調整 が必要です。ディスプレイに添付のマニュアルをご覧になり、ディスプレイを調 整してください。**

# **〈液晶ディスプレイ(F15M01、F17R11-MDF)をアナログ液晶ディスプレイとし て使用した場合〉**

**「画面調整用BMPファイル」が「アプリケーションCD-ROM/マニュアルCD-ROM」に格納されています。詳しくは、ディスプレイに添付のマニュアルをご覧 ください。**

# **〈液晶ディスプレイ(F15M01、F17R11-MDF)をデジタル液晶ディスプレイとし て使用した場合〉**

**ディスプレイ本体のオートアジャスト機能で調整してください。詳しくは、ディ スプレイに添付のマニュアルをご覧ください。**

# **〈デジタル液晶ディスプレイの場合〉**

**画面の位置、サイズなどの調整は必要ありません。**

**スーパバイザ/ユーザパスワード、ハードディスクパスワード、筐体ロックなど 本機には、本機の不正使用を防止する機能(スーパバイザ/ユーザパスワード)、 ハードディスクドライブが盗難にあってもデータの漏洩を防ぐ機能(ハードディ スクパスワード)、内蔵部品(メモリやハードディスクドライブ)の盗難を防止す るため、錠をかける機能(筐体ロック)があります。この他にも便利な機能があり ます。詳しくは、『活用ガイド ハードウェア編 スリムタワー型(高拡張性タイ プ)、スリムタワー型、ミニタワー型、Mate R スリムタワー型』「PART1 本体の構 成各部」の「セキュリティ/マネジメント機能」をご覧ください。**

# **8. データのバックアップの設定**

**データのバックアップ方法については、『活用ガイド ソフトウェア編』「メンテナン スと管理」の「ハードディスクのメンテナンス」をご覧ください。**

# **1 Masty Data Backup**

**ハードディスクドライブが故障すると、データが一瞬にして使えなくなってしま い、復帰できない可能性があります。二度と同じものを作れないような大切なデー タは、保護するためこまめにバックアップをとるようおすすめします。 本機には、ハードディスクドライブのデータをバックアップするアプリケーショ ン(Masty Data Backup)が「アプリケーションCD- ROM/マニュアルCD- ROM」 に添付されています。 詳しくは『活用ガイド ハードウェア編 スリムタワー型(高拡張性タイプ)、ス リムタワー型、ミニタワー型、Mate R スリムタワー型』「PART1 本体の構成各 部」の「ハードディスクドライブ」、『活用ガイド ソフトウェア編』「アプリケー**

**ションの概要と削除/追加」をご覧ください。**

## **2 StandbyDisk**

**2台のハードディスクを使用し、一方のハードディスクドライブの内容をもう一方 のハードディスクドライブに定期的(日/週/月単位等)に、バックアップできます。 このため、運用中のハードディスクドライブの障害が起きたときに、もう一方の ハードディスクから起動し、バックアップした時点の環境に戻すことができます。 StandbyDiskは「増設ハードディスク(StandbyDiskあり)」を選択した場合のみ添 付されています。**

**詳しくは『活用ガイド ソフトウェア編』「アプリケーションの概要と削除/追加」 の「StandbyDisk」をご覧ください。**

# **3 StandbyDisk Solo**

**ハードティスク内にある第1パーティション(Cドライブ)の使用領域とほぼ同じ 容量をバックアップ先(スタンバイ・エリア)として同パーティション内に確保し、 使用領域のバックアップを行います。**

**稼動中のシステムに障害が起きた際、スタンバイ・エリアからシステムを起動し システムを復旧することが可能です。**

**StandbyDisk Soloは「ハードディスク(StandbyDisk Soloあり)」を選択した場合 のみ添付されています。**

**詳しくは『活用ガイド ソフトウェア編』「アプリケーションの概要と削除/追加」 の「StandbyDisk Solo」をご覧ください。**

# **4 FastCheckモニタリングユーティリティ**

**FastCheckモニタリングユーティリティは、RAIDシステムを管理するユーティ リティです。RAIDシステムの全ての操作ステータスを監視することができます。 データの変更や保存の際に、搭載した2台のハードディスクドライブにリアルタ イムでデータの書き換えを実行し、大切なデータを二重化して保存します。万一 1台目のハードディスクドライブでディスククラッシュなどのハードウェア障 害が発生しても、もう一方のハードディスクドライブで継続動作が可能です。 FastCheckモニタリングユーティリティは、P.9 2- 9 フリーセレクションの「増設 ハードディスク/ミラーリング用IDE-RAIDボード」にて「RAID1」を選択した場合 のみインストールされています。詳しくは『活用ガイド ハードウェア編 スリ ムタワー型(高拡張性タイプ)、スリムタワー型、ミニタワー型、Mate R スリムタ ワー型』「PART1 本体の構成各部」の「ハードディスクドライブ(IDE-RAID)ボー ドを搭載したモデルの場合」、または「Mate/Mate R 電子マニュアル」 「「FastCheckモニタリングユーティリティ」について」をご覧ください。**

# **5 BIOSセットアップメニュー**

**スリムタワー型(高拡張性タイプ)の場合「System backup reminder」を設定す ると、本機起動時にバックアップを行うように警告を定期的(毎日、毎週、毎月)に出 すことができます。**

**詳しくは『活用ガイド ハードウェア編 スリムタワー型(高拡張性タイプ)、ス リムタワー型、ミニタワー型、Mate R スリムタワー型』「PART2 システム設定 (スリムタワー型(高拡張性タイプ)の場合)」をご覧ください。**

**51**

#### **Norton AntiVirusなど**

**本機にはウイルスを検査・駆除するアプリケーション(Norton AntiVirus)が「ア プリケーションCD-ROM/マニュアルCD-ROM」に添付されています。**

# **本機に添付されているNorton AntiVirusでは、新種のウイルスを検出できない場合があ ります。新種ウイルスに対応するため、ウイルス定義ファイルを更新する必要があります。**

**この他にも便利なアプリケーションが添付されています。**

**詳しくは『活用ガイド ソフトウェア編』「アプリケーションの概要と削除/追加」 をご覧ください。**

# **10.運用・管理するための添付アプリケーションの設定**

#### **LANDesk**® **Client Manager 6(with NEC Extensions)**

**本機にはパソコンの情報を管理する機能(LANDesk**® **Client Manager 6(with NEC Extensions))を提供するアプリケーションが「アプリケーションCD-ROM/ マニュアルCD-ROM」に添付されています。**

**詳しくは『活用ガイド ソフトウェア編』「アプリケーションの概要と削除/追加」 をご覧ください。**

## **11.上手な使い方**

# **1 トラブルを防止するために**

**本機のトラブルを予防し、効率よくマネジメントするためには、電源の入れ方/切 り方や、エラーチェックなどいくつかのポイントがあります。詳しくは、『活用ガ イド ソフトウェア編』「トラブル解決Q&A」の「トラブルを予防するには…」をご 覧ください。**

# **2 本機のお手入れ**

**本機を安全に、快適に使用するためには、電源ケーブルやマウスなど定期的にお 手入れが必要です。詳しくは、『活用ガイド ハードウェア編 スリムタワー型(高 拡張性タイプ)、スリムタワー型、ミニタワー型、Mate R スリムタワー型』「PART5 付録」の「本機のお手入れ」をご覧ください。**

#### **ご注意**

- **(1) 本書の内容の一部または全部を無断転載することは禁じられています。**
- **(2) 本書の内容に関しては将来予告なしに変更することがあります。**
- **(3) 本書の内容については万全を期して作成いたしましたが、万一ご不審な点や誤り、記載もれなどお気付き のことがありましたら、ご購入元、またはNEC 121コンタクトセンターへご連絡ください。落丁、乱丁本は お取り替えいたします。**
- **(4) 当社では、本装置の運用を理由とする損失、逸失利益等の請求につきましては、(3)項にかかわらずいかな る責任も負いかねますので、あらかじめご了承ください。**
- **(5) 本装置は、医療機器、原子力設備や機器、航空宇宙機器、輸送設備や機器など、人命に関わる設備や機器、お よび高度な信頼性を必要とする設備や機器などへの組み込みや制御等の使用は意図されておりません。こ れら設備や機器、制御システムなどに本装置を使用され、人身事故、財産損害などが生じても、当社はいか なる責任も負いかねます。**
- **(6) 海外NECでは、本製品の保守・修理対応をしておりませんので、ご承知ください。**
- **(7) 本機の内蔵ハードディスクにインストールされているWindows XP、Windows 2000、および本機に添付 のCD-ROMは、本機のみでご使用ください。**
- **(8) ソフトウェアの全部または一部を著作権の許可なく複製したり、複製物を頒布したりすると、著作権の侵 害となります。**
- **(9) ハードウェアの保守情報をセーブしています。**
- **(10)本書に記載しているWebサイトは、2003年5月現在のものです。**

**Microsoft、Windows、Outlook、PowerPoint、Bookshelf、およびWindowsのロゴは、米国Microsoft Corporationの米国およびその他の国における商標または登録商標です。**

**Adobe、AcrobatおよびAcrobatロゴはAdobe Systems Incorporated(アドビシステムズ社)の商標です。 Intel、Pentium、およびCeleronは、米国およびその他の国におけるIntel Corporationまたはその子会社の商 標あるいは登録商標です。**

**LANDeskはアメリカ合衆国およびその他の国におけるLANDesk Software Ltd. または、その子会社の商標 または登録商標です。**

©**2002-2003 LANDesk Software Ltd. All right reserved.**

**Symantec、Symantec ロゴは、Symantec Corporationの登録商標であり、Symantec Corporationの 各製品名はSymantec Corporationの登録商標または商標です。**

©**2003 Symantec Corporation. All Rights Reserved.**

**InterVideo、InterVideoロゴ、WinDVDはInterVideo,Inc.の商標または登録商標です。**

**Copyright 1999,2003 InterVideo, Incorporated. All rights reserved.**

**VERITAS RecordNow、およびVERITAS DLAは、米国VERITAS Software Corporation.の米国における 登録商標です。**

**StandbyDiskは、(株)ネットジャパンの商標です。**

**StandbyDisk Soloは、StandbySoft LLC / (株)ネットジャパンの商標です。**

**PS/2は、IBM社が所有している商標です。**

**その他、本マニュアルに記載されている会社名、商品名は各社の商標、または登録商標です。**

**初版 2003年 6月** ©NEC Corporation, NEC CustomTechnica, Ltd. 2003 **日本電気株式会社、NECカスタムテクニカ株式会社の許可なく複製・改変などを行うことはできません。** 853-810602-071-A

**このマニュアルは再生紙(古紙率100%)を使用しています。**